bimstep

# Инструкция по работе с плагинами

 $BS \cdot AP$ 

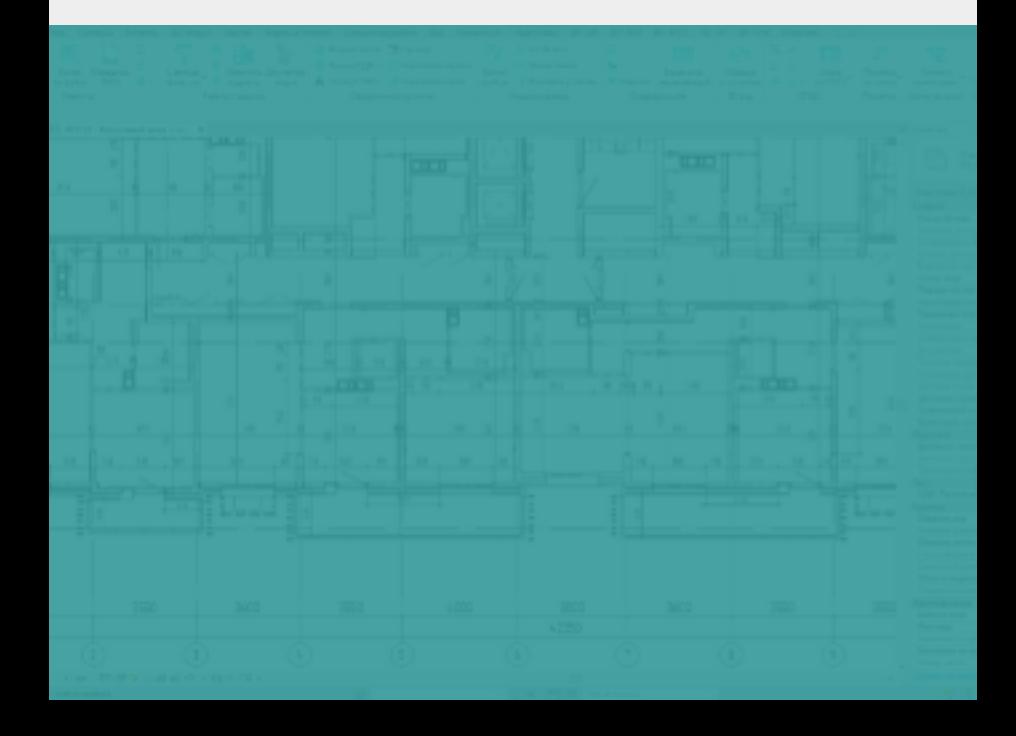

## **Отделка**

Плагин "Отделка помещений" - это не просто плагин - это целый бим процесс, построенный на алгоритмично выстроенных действиях, в результате которых Вы в итоге сможете получить ведомость отделки помещений приближенную к ГОСТ.

Алгоритм у работы следующий:

- 1. Создаем в нашем проекте типы стен и перекрытий, которыми мы с помощью плагина будем создавать непосредственно отделку.
- 2. Настраиваем все параметры, а их немало, поэтому тут стоит запастись терпением, но результат того стоит!
- 3. Создаем отделку, моделируя ее стеночками и перекрытиями (полы и потолки)
- Записываем c помощью плагина номер помещения в отделочные элементы 4.
- Записываем с помощью плагина список помещений в отделочные элементы 5.
- Записываем в помещения наименования плинтусов и прогоняем плагин по подсчету 6. длины плинтуса
- 7. С помощью соответствующего плагина создаем спецификацию ведомости отделки помещений, которая создается автоматически!

Поехали!

### **1. Создаем в нашем проекте типы стен и перекрытий, которыми мы с помощью плагина будем создавать непосредственно отделку.**

Наверное, это самый простой и понятный шаг, для него нам нужно просто создать стандартными средствами Revit типы стен и перекрытий, которыми мы будем в будущем выполнять отделку помещений.

Т.е. создаем тип, наполняем его определенными слоями с материалами, назначаем для всех слоев функцию отделки и выставляем каждому слою его толщину и материал. При этом обратите внимание, что плагин по формированию отделки помещений работает для построения потолков именно с системным семейством "Перекрытие", к сожалению, именно потолки тут мы не сможем использовать, увы(

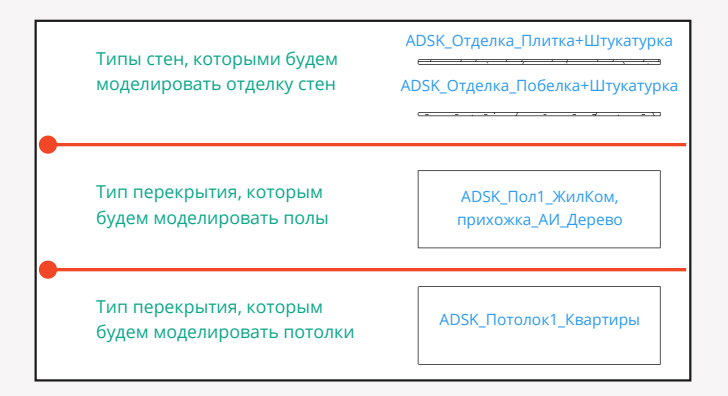

Отмена

Готово

У Вас этих типов будет намного больше, я делаю для примера несколько типов.

**Внимание** для всех типов стен и перекрытий в параметр "ADSK\_Наименование краткое" или в любой другой, который Вы укажете на следующем шаге (см п.2 номер параметра - 2), нужно в его значение вбить определенные значения Пример:

для ЖБ стены - вбить Железобетон

- для Кирпичной кирпичная кладка
- для ГКЛ гипсокартон и т.д
- для отделочных стен вбить "Отделка стен"
- для отделочных стенок, которыми хотите моделировать отделку колонн, чтобы потом вывести это в ведомости отделки помещений в отдельные столбцы, вбить "Отделка колонн"
- для отделочных стенок, которыми хотите моделировать отделку запотолочного пространства, чтобы потом вывести это в ведомости отделки помещений в отдельные столбцы - вбить "Отделка запотолочного пространства"

#### **2. Настраиваем параметры в плагинах.**

Тут стоит запастись терпением. Итак, давайте все по порядку:

Заходим в настройки плагина:

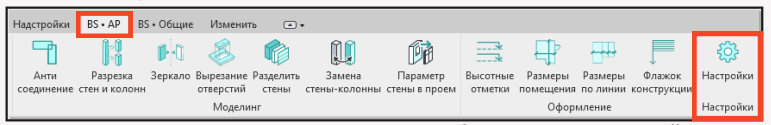

Открываем здесь вкладку и заполняем все поля, выбирая их из выпадающий списков. **Внимание**! Наверняка у Вас в проекте не будет всех параметров из списка тех, которые необходимо выбрать, поэтому для полного и корректного цикла действий по отделке помещений - добавьте эти Общие параметры к себе в проект, заранее создав их в своем файле общих параметров или, если у Вас есть BIM специалист, обратитесь к нему за помощью в настройке. Если же у Вас вызывает вопрос: что такое общие параметры и как их создавать и добавлять в проект? - советуем пройти базовый курс по ревиту.

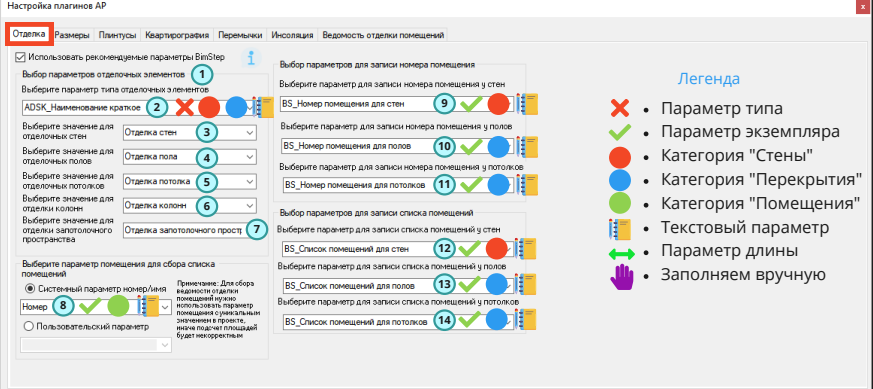

- 
- 1. Если лень делать настройку и нет требований по параметрам, то можете нажать на галочку
- и плагин сам все настроит. Далее можете идти к главе 3.

2. Текстовый параметр типа для категорий стены и перекрытия 3-7 Выбираем сами значения параметра из п.2

8. Выбираем из какого параметра помещения будем брать значение номера

- 9. Текстовый параметр экземпляра для стен для записи номера помещения
- 10. Текстовый параметр экземпляра для перекрытий для записи номера помещения в полы
- 11. Текстовый параметр экземпляра для перекрытий для записи номера помещения в потолки
- 12. Текстовый параметр экземпляра для стен для записи списка помещений
- 13. Текстовый параметр экземпляра для перекрытий для записи списка помещений в полы
- 14. Текстовый параметр экземпляра для перекрытий для записи списка помещений в потолки

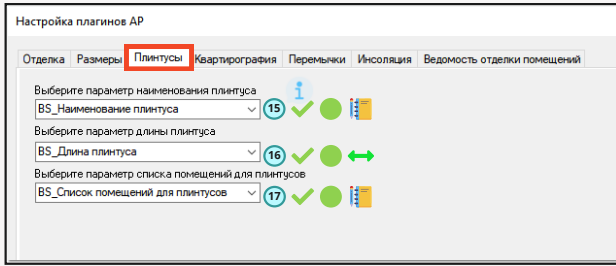

15. Текстовый параметр экземпляра для помещений для записи имени плинтуса

16. Размерный параметр экземпляра для помещений для записи длины плинтуса. Его считает плагин сам

17. Текстовый параметр экземпляра для помещений для записи списка помещений, его будет

заполнять плагин

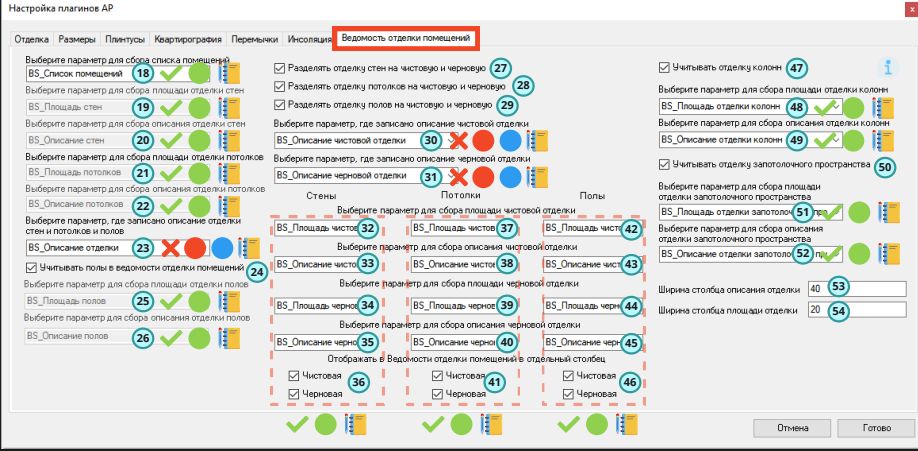

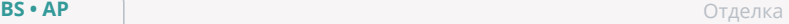

18. Текстовый параметр экземпляра для помещений для записи списка помещений. Заполняет плагин 19. Текстовый параметр экземпляра для помещений для записи площади стен. Заполняет плагин 20. Текстовый параметр экземпляра для помещений для записи описания отделки стен. Заполняет плагин 21. Текстовый параметр экземпляра для помещений для записи площади потолков. Заполняет плагин 22. Текстовый параметр экземпляра для помещений для записи описания отделки потолков. Заполняет плагин 23. Текстовый параметр типа для стен и перекрытий для записи описания отделки. Заполняется руками 24. Ставим галочку, если хотим, чтобы в ведомости отделки помещений также были и полы 25. Текстовый параметр экземпляра для помещений для записи площади полов. Заполняет плагин 26. Текстовый параметр экземпляра для помещений для записи описания отделки полов. Заполняет плагин 27. Если Вы хотите, чтобы плагин разбил отделку стен на черновую и чистовую, поставьте галочку 28. Если Вы хотите, чтобы плагин разбил отделку потолков на черновую и чистовую, поставьте галочку 29. Если Вы хотите, чтобы плагин разбил отделку полов на черновую и чистовую, поставьте галочку 30. Текстовый параметр типа для стен и перекрытий для записи описания чистовой отделки. Заполняется руками 31. Текстовый параметр типа для стен и перекрытий для записи описания черновой отделки. Заполняется руками 32. Текстовый параметр экземпляра для помещений для записи площади чистовой отделки стен. Заполняет плагин 33. Текстовый параметр экземпляра для помещений для записи описания чистовой отделки стен. Заполняет плагин 34. Текстовый параметр экземпляра для помещений для записи площади черновой отделки стен. Заполняет плагин 35. Текстовый параметр экземпляра для помещений для записи описания черновой отделки стен. Заполняет плагин 36. Ставим галочки, если хотим выводить чистовую/черновую отделку стен в ведомость 37. Текстовый параметр экземпляра для помещений для записи площади чистовой отделки потолков. Заполняет плагин 38. Текстовый параметр экземпляра для помещений для записи описания чистовой отделки потолков. Заполняет плагин 39. Текстовый параметр экземпляра для помещений для записи площади черновой отделки потолков. Заполняет плагин 40. Текстовый параметр экземпляра для помещений для записи описания черновой отделки потолков. Заполняет плагин 41. Ставим галочки, если хотим выводить чистовую/черновую отделку потолков в ведомость

42. Текстовый параметр экземпляра для помещений для записи площади чистовой отделки полов. Заполняет плагин

43. Текстовый параметр экземпляра для помещений для записи описания чистовой отделки полов. Заполняет плагин

44. Текстовый параметр экземпляра для помещений для записи площади черновой отделки полов. Заполняет плагин

45. Текстовый параметр экземпляра для помещений для записи описания черновой отделки полов. Заполняет плагин

46. Ставим галочки, если хотим выводить чистовую/черновую отделку полов в ведомость 47. Ставим галочку, если хотим, чтобы в ведомости отделки помещений также была отделка колонн, которая заранее была замоделирована отдельным типом стен см.п.6

48. Текстовый параметр экземпляра для помещений для записи площади отделки колонн. Заполняет плагин

49. Текстовый параметр экземпляра для помещений для записи описания отделки колонн. Заполняет плагин

50. Ставим галочку, если хотим, чтобы в ведомости отделки помещений также была отделка запотолочного пространства, которая заранее была замоделирована отдельным типом стен см.п.7

51. Текстовый параметр экземпляра для помещений для записи площади отделки запотолочного пространства. Заполняет плагин

52. Текстовый параметр экземпляра для помещений для записи описания отделки запотолочного пространства. Заполняет плагин

53. Укажите в "мм" ширину столбца, в котором будет описание отделки

54. Укажите в "мм" ширину столбца, в котором будет площадь отделки

### **3. Теперь можно "натягивать" отделку с помощью плагина "Отделка помещений"**

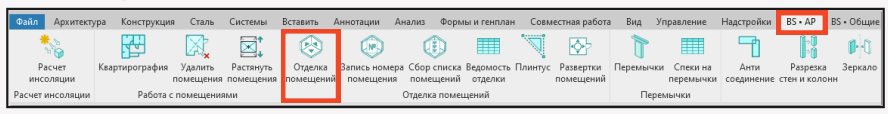

Совет: *плагин может работать как и с помещениями, которые были выбраны до запуска плагина, так и с помещениями, которые вы можете выбрать в окне чуть позже.*

Плагин может обрабатывать помещения в актуальной модели или же из связанной модели.

#### **Алгоритм выбора помещений**

Запускаем плагин и сперва даем ответ на 2 всплывающих окна.

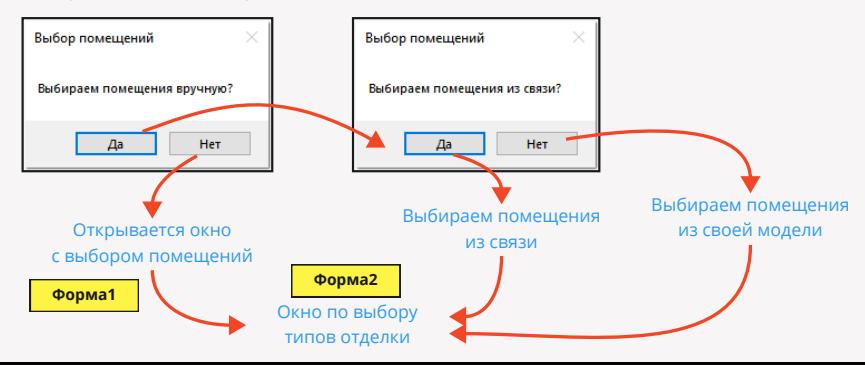

- Выбираем формат работы по выбору помещений. 1.
- Все помещения на виде (для работы с помещениями из текущей модели)
- Все помещения в модели
- Все помещения с уровня, далее нужно выбрать уровень.
- 2. Указываем из какой именно модели необходимо взять помещения в качестве исходных данных. Есть два варианта
- Текущая модель
- Связанная модель. В этом случае далее нужно указать определенную связанную модель.
- Выбираем определенную стадию. Т.к. в модели 3. может быть несколько стадий и в каждой из стадий будет свой набор помещений.
- 4. После всех действий выше у Вас в окне сформируется определенный список по имени помещений, которые подходят по указанным условиям. В этом окне Вам нужно будет указать, по каким именно помещениям из этого списка Вы в итоге хотите запустить плагин по формированию отделки.

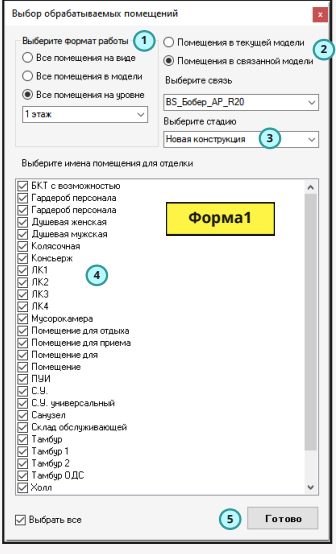

5. Нажимаем готово.

Итак, теперь у нас открывается следующее окно. В нем мы уже будем определять, каким именно типом отделки у нас будут отделываться помещения, которые мы выбрали в предыдущей форме.

Далее описано пошаговое действие для заполнения формы

1. Указываем вариант работы, какую отделку мы будем строить. Есть вариант выбора: 1 стена или две стены по высоте. Такое необходимо в случаях, когда у Вас, к примеру, до 2м идет плитка, а выше побелка и т.п.

2. Указать, какую отделку нужно выставить для определенного типа отделываемой стены т.е. указываем, каким типом мы будем отделывать железобетон, а каким типом будем отделывать кирпичную кладку и т.д. и т.п. Итак, в моем случае у меня есть 3 типа отделываемых стен

- Железобетон 1.
- 2. ГКЛ
- 3. Кирпич кладка

3. Указываем высоту для стен. Или же ставим галочки, что будем строить стеночки от пола и до потолка или по высоте помещений.

4. В выпадающем списке выбираем, каким именно типом перекрытия мы будем натягивать полы в помещениях

5. Указываем смещение пола от уровня, к примеру, если у нас чистовая отметка пола физически выше или ниже того уровня, на котором располагается помещение

6. В выпадающем списке выбираем, каким именно типом перекрытия мы будем натягивать потолки в помещениях

7. Указываем смещение потолка от уровня.

8. Указываем: отметка, которую мы поставили в предыдущем пункте, будет являться низом или верхом перекрытия. Очень нужная функция для подвесных потолков

**BS • АР Отделка** 

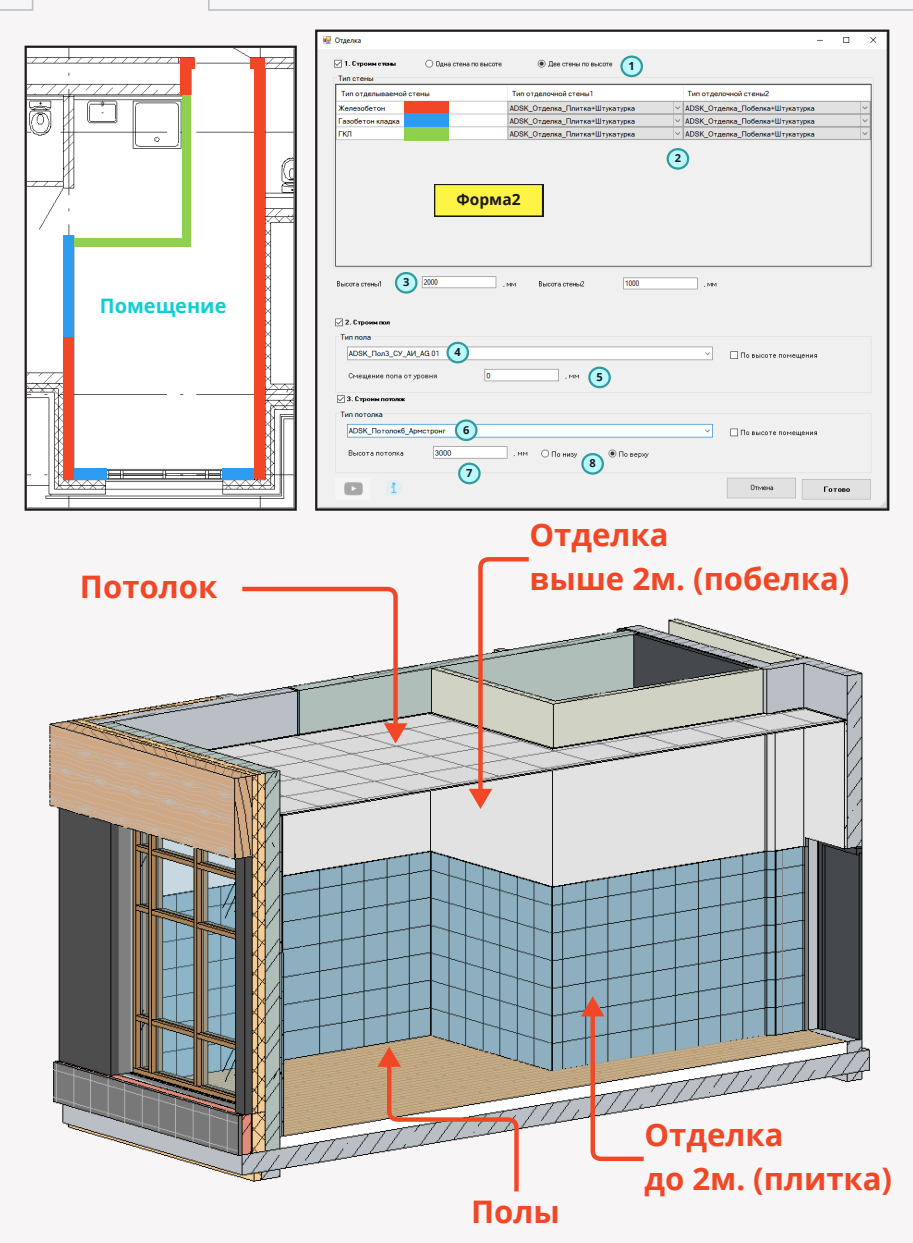

### **4. Записываем c помощью плагина номер помещения в отделочные элементы.**

Итак, саму отделку мы замоделировали. Теперь пришло время заполнять параметры. Первое, что мы сделаем - это запишем номера помещений в отделочные элементы. Вручную такое делать трудоемко, поэтому воспользуемся плагином

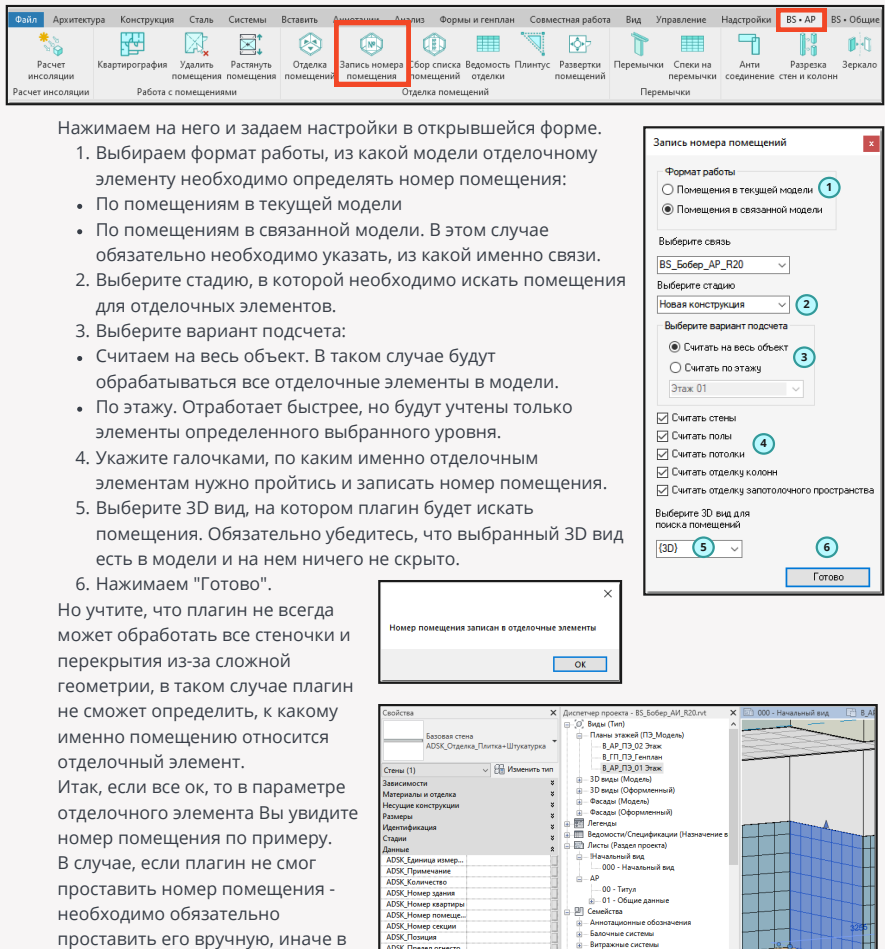

**BS** Chincoic no

ADSK 3180 ADSK\_Fpynn

ADSK\_3ona

рование

Промее

Воздуховодь  $\frac{1}{16}$ Генплан

**EL Fuñose entanyos** 

Гибкие трубы

-<br>Импосты витража

**В**-Двери

ė -<br>- Кабельные лотки TITULILI

собрать ведомость отделки помещений.

итоге не получится корректно

### **5. Записываем с помощью плагина список помещений в отделочные элементы**

Итак, мы записали номера помещений, следующий шаг - запись списка номеров помещений через запятую. Для этого нам нужно запустить следующий плагин "Сбор списка помещений". Этот шаг можно пропустить, если Вы хотите собирать именно ведомость отделки помещений, а не список помещений для конкретных типов отделочных элементов

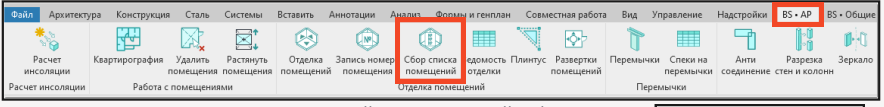

Нажимаем на него и задаем настройки в открывшейся форме.

- Указать формат сборки: по уровню ли мы будем делать запись 1. или же по всему объекту. Если по уровню, то в параметр для записи списка помещений у нас через запятую будут прописаны все помещения, где находится определенный тип отделки в рамках одного уровня, а если на весь объект, то в рамках всего объекта, т.е. по всем помещениям в модели.
- Указываем стадию или выбираем "Все стадии" 2.
- 3. Если у Вас в модели несколько секций и Вы хотите, чтобы список помещений был записан именно посекционно, выберите эту настройку.
- 4. Укажите, на какой параметр плагину необходимо ориентироваться, чтобы получить номер секции. Учтите, чтобы плагин все собрал верно, Вам нужно будет заполнить этот параметр.
- 5. Указать знак разделителя. По умолчанию это запятая.
- 6. Нажимаем готово и, в случае успешного завершения работы плагина, видим уже в следующем параметре заполненное значение.

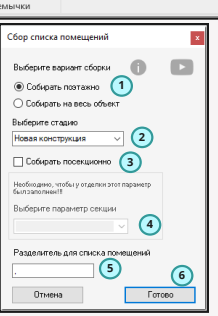

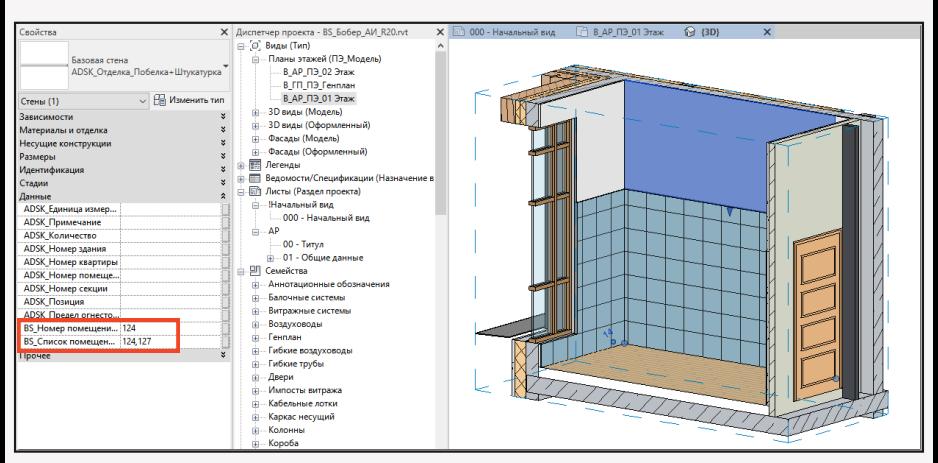

### **6. Записываем в помещения наименования плинтусов и прогоняем плагин по подсчету длины плинтуса**

Итак, с отделкой стен, полов и потолков мы разобрались, осталось теперь еще и посчитать плинтусы. Для этого необходимо сделать следующее:

1. В каждое из помещений в параметр, отвечающий за наименование плинтуса,

соответственно проставить его имя

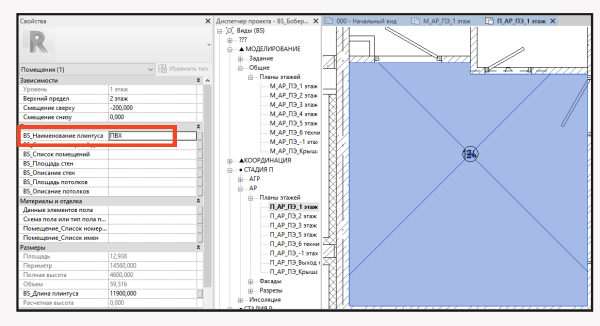

2. Прогоняем плагин по подсчету длины плинтуса

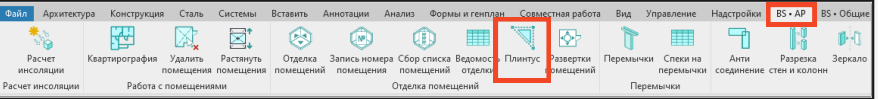

Нажимаем на него и задаем настройки в открывшейся форме.

- Указать формат работы плагина: по уровню или по всему 1. объекту.
- 2. Если по уровню, то выбираем какой-то конкретный уровень.
- 3. Нажимаем галочку, если нужно вычитать ширину дверей.
- 4. Нажимаем галочку, если нужно составлять список помещений по каждому уровню. В этом случае в указанный в настройках параметр будут прописаны номера помещений через запятую, где присутствует этот тип плинтуса.
- 5. Ставим галочку, если нужно указать значение "0" в помещениях, где нет плинтуса.

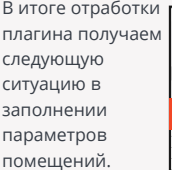

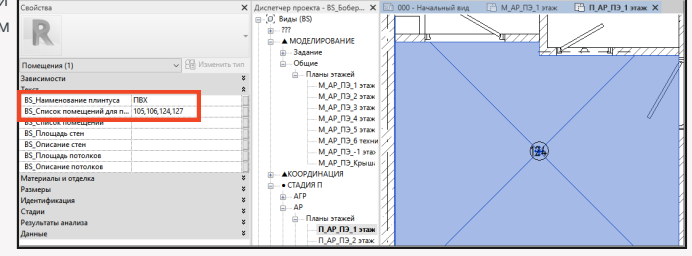

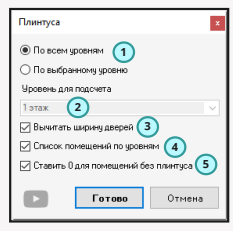

#### **7. Создание ведомости отделки помещений.**

Вот мы и подошли к самому последнему шагу по получению ведомости отделки помещений Запускаем плагин

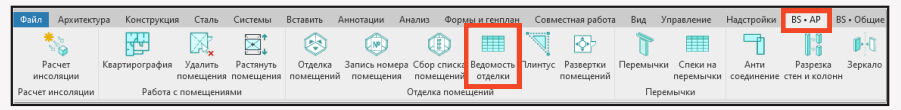

- В открывшемся окне выбираем настройки.
	- Выбираем формат подсчета: на весь объект 1. или на этаж.
	- В случае выбора формата работы по уровню 2. необходимо его выбрать.
	- 3. Если у вас здание из нескольких секций и Вам нужно обязательно собрать ведомость отделки помещений по каждой секции, то нажмите на галочку, тем самым задав эту настройку.
	- 4. Если Вы в итоге будете собирать посекционно, то для работы плагина выберите параметр, который будет отвечать за определение той или иной секции у помещений и отделки. Учтите, что Вам необходимо до запуска плагина заполнить этот параметр, чтобы плагин работал корректно.

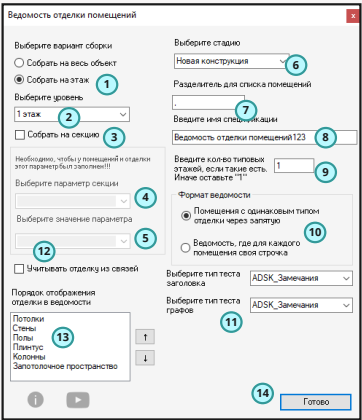

5. В продолжении п.4. в рамках запущенного плагина - укажите, по какой именно секции Вы хотите собрать ведомость отделки помещений.

6. Обязательно выбираем стадию, т.к. в ревите в одном и том же месте, по сути, могут быть 2 помещения в разных стадиях.

7. Указываем разделитель для списка помещений, по умолчанию это запятая.

8. Вводим имя спецификации так, как мы хотим, чтобы она у нас называлась в диспетчере проекта.

9. Если вы хотите собрать отделку на все типовые этажи, но при этом сбор будет вестись только по одному этажу, то вы можете указать сколько у вас таких типовых этажей, а плагин уже полученные значения помножит на введенное Вами кол-во.

10. Ведомости отделок помещений бывают разные, но мы в плагине выделяем 2 типа: 1 - это когда у вас в одной строчке через запятую номера помещений, в которых все виды отделок одинаковые или

2 - это когда Вы хотите получить ведомость отделки помещений на каждое помещение по строчке.

11. Т.к. ведомость отделки помещений - это спецификация, то и за текст в этой спецификации отвечает определенный тип текста, который есть у Вас в проекте. Выбираем его как для заголовка, так и для граф.

12. Если нужно учитывать отделочные элементы из связи, ставим соответствующую галочку.

13. Выставлем порядок отделки при формировании ведомости.

14. Нажимаем готово

Получаем ведомость отделки помещений

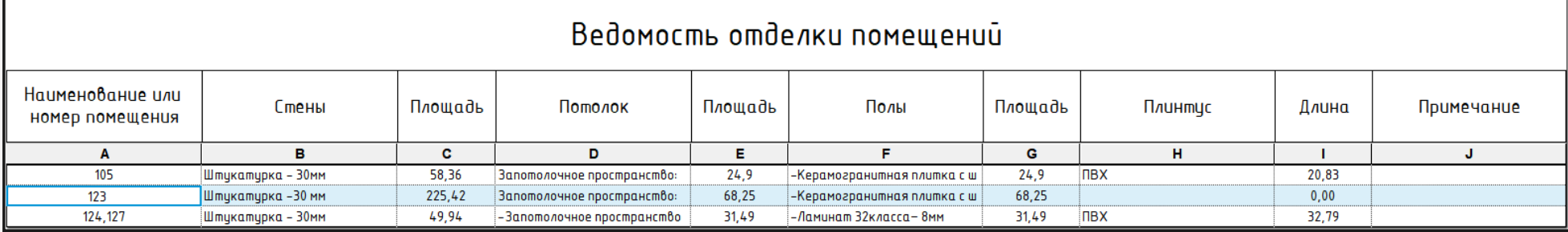

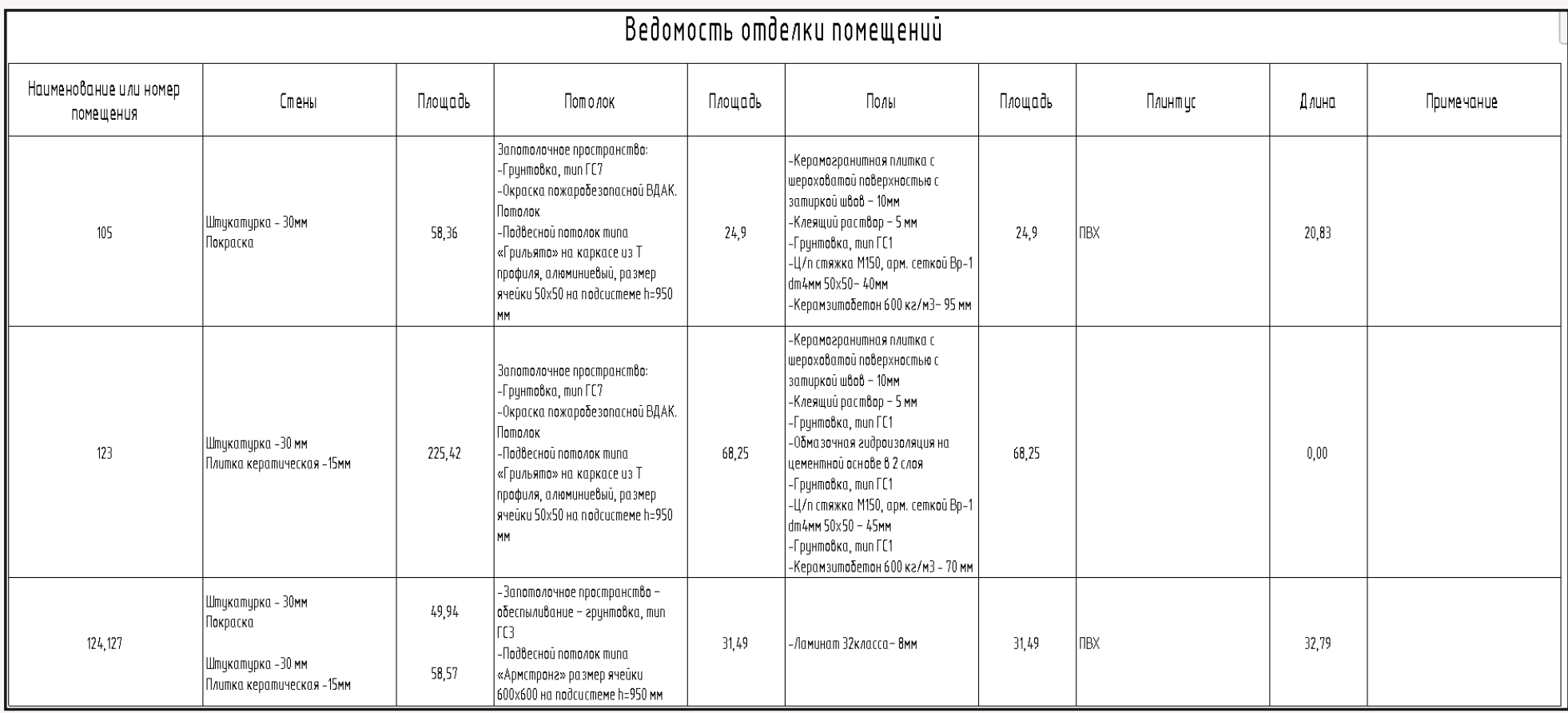

## **Инсоляция**

Плагин "Расчет инсоляции" - позволит Вам делать приблизительный расчет инсоляции по точкам, которые Вы обозначите с помощью специального семейства "Инсоляционного шарика" и таким образом можно будет с помощью солнца, которое заложено в стандартный функционал Revit, сделать расчет инсоляции по вашему объекту.

#### **1. Загрузка семейства инсоляционного шарика в модель**

Первым делом будем загружать семейство инсоляционного шарика. Для этого откройте настройки плагина.

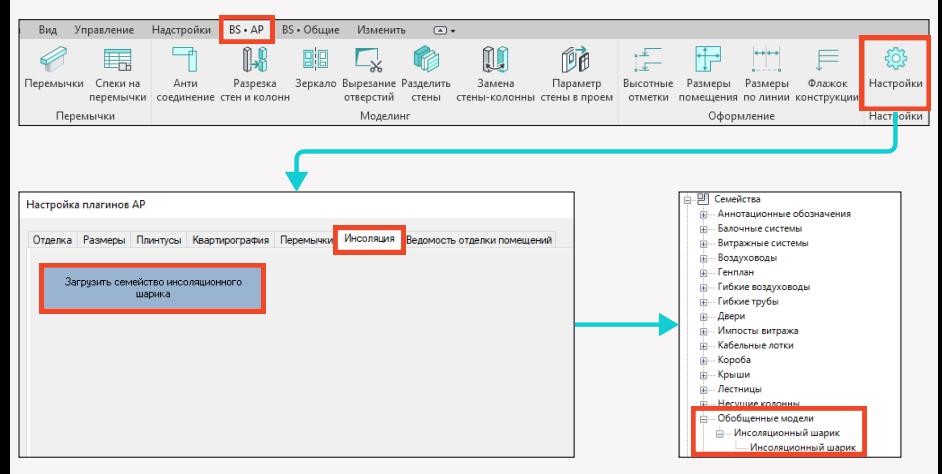

В итоге в Ваш проект будет загружено семейство инсоляционного шарика в категории "Обобщенная модель".

#### **2. Создание окружающей обстановки.**

Следующим шагом будет создание окружающей обстановки. Т.к. расчет инсоляции и представляет из себя расчет кол-ва времени, в течение которого солнечные лучи у Вас попадают в ту или иную точку. Соответственно преградой для солнечного луча и является окружающая обстановка, т.е. соседнее здание перекрывает прямое попадание этих лучей. Итак, обстановку мы будем делать с помощью стандартного функционала Revit, а именно с помощью форм. Если никогда не работали с этим инструментом, просим ознакомиться в видео на ютубе или справке Revit. Там ничего сложного, главное "повыдавливать" кубики текущего здания и соседних.

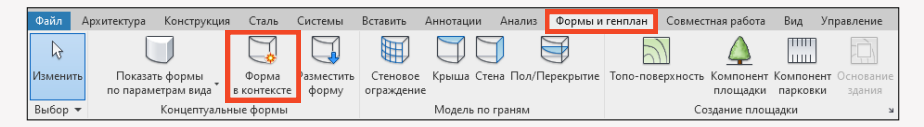

Предположим у нас следующая окружающая обстановка.

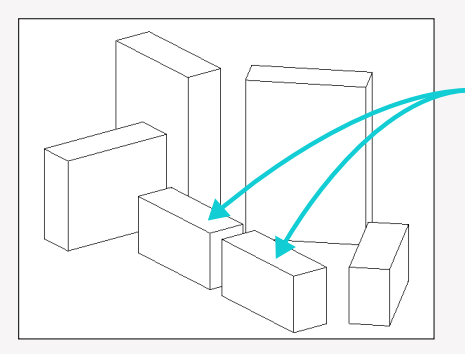

Считать инсоляцию будем для этих зданий.

#### **3. Размещение семейств инсоляционных шариков**

Окружающая обстановка у нас готова. Следующая задача - это разместить семейства наших инсоляционных шариков в проекте в точках, по которым мы собираемся считать инсоляцию. Пускай в нашем примере это будет "какое-то" окно "какой-то" квартиры №58. Переходим на соответствующий

план (например 2го этажа) и ставим в месте расположения окна этой квартиры семейство нашего инсоляционного шарика. Поставим для примера 2 семейства.

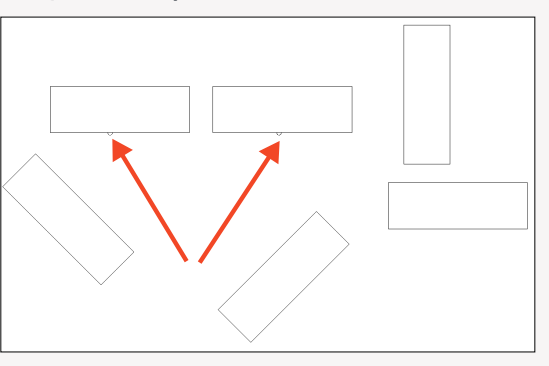

#### **4. Настройка координат.**

Т.к. расчет мы будем вести с помощью стандартного функционала Revit, а именно солнца, а солнце в разных точках нашей планеты имеет свой путь разный, то сперва нам нужно настроить корректное положение нашего проекта в мире.

Нужно обязательно правильно спозиционировать Вашу площадку в мире. Это делаем с помощью стандартного функционала Revit, а именно тут:

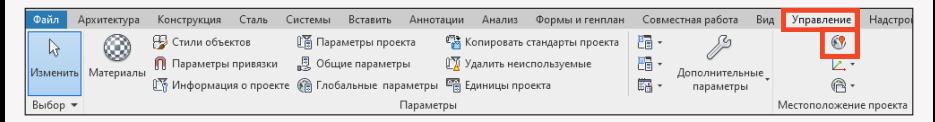

 $\overline{\mathbf{x}}$ 

В появившемся окне соответственно выставляем город расположения Вашей площадки.

Теперь Вам нужно указать угол поворота Вашей площадки. Это Мы выполняем путем указания угла поворота в базовой точке проекта.

Поставим в нашем случае 45 градусов.

Если не знаете, где найти базовую точку проекта, то перейдите на 3D вид и найдите ее в переопределении видимости графики в категории

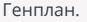

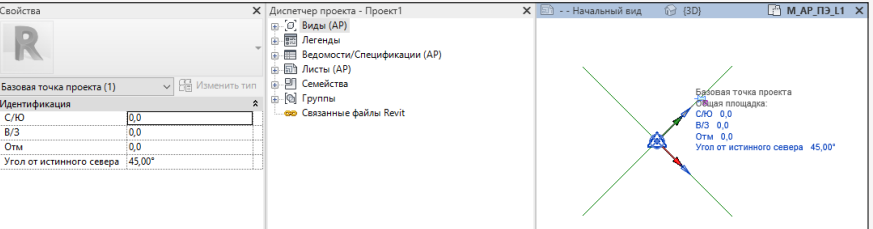

### **5. Настройка солнца.**

До старта работы с плагином остался всего 1 шаг. Осталось только настроить наше солнце на том плане, на котором мы и собираемся вести работы. Итак, перейдите на план, на котором мы расставляли наши инсоляционные шарики, а затем нажмите на кнопку настройки солнца.

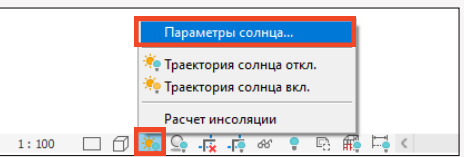

В открывшемся окне Вам нужно сделать все настройки следующим образом: Параметры солнца

- 1. Ставим 1 день
- 2. Выставляем дату расчета.

3. Ставим галочку от восхода до заката.

4. Ставим обязательно расчет 1 минут.

- 5. Выставляем уровень к
- примеру 1го этажа.
- 6. Нажимаем ок.

Теперь обязательно включим солнце на нашем открытом плане.

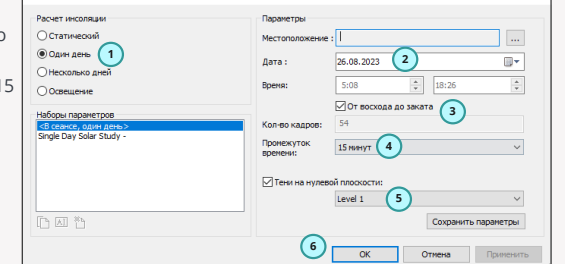

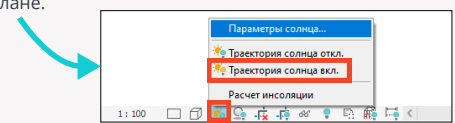

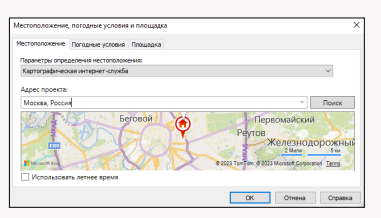

В итоге примерно так должен выглядеть Ваш план.

#### **6. Настройка параметров**

До запуcка плагина давайте сделаем еще одну операцию.

А именно: зададим, к примеру, в параметр марка у наших инсоляционных шариков их принадлежность к той или иной квартире или помещению. Т.е. просто заполним параметр "Марка". Это заполнение нам пригодится для того, чтобы потом можно было по созданным штриховкам определять ее принадлежность к тому или иному помещению. А также, если Вам нужно, Вы сможете с помощью этого посчитать суммарное кол-во инсоляции на определенную квартиру или помещение с помощью спецификации. Еще нам нужно добавить пару параметров проекта для категории "Элементы узлов".

Один параметр должен быть текстовый и называться ,например, "Номер помещения", а второй числовой и называться, например, "Время". Добавить эти параметры Вы можете вручную с помощью стандартного функционала добавления параметров проекта в Revit.

Инструкция по добавлению текстового параметра ниже, для численного делаем все также, но указываем тип данных "Число" и соответствующее имя параметра

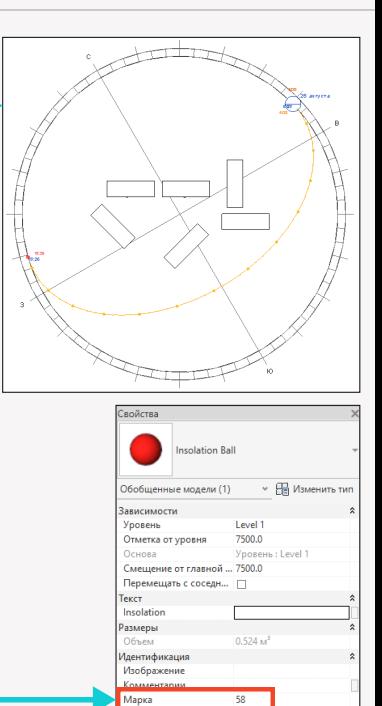

**Mentor** 

Стадия возведения Сталия сноса

**New Construction** 

Her

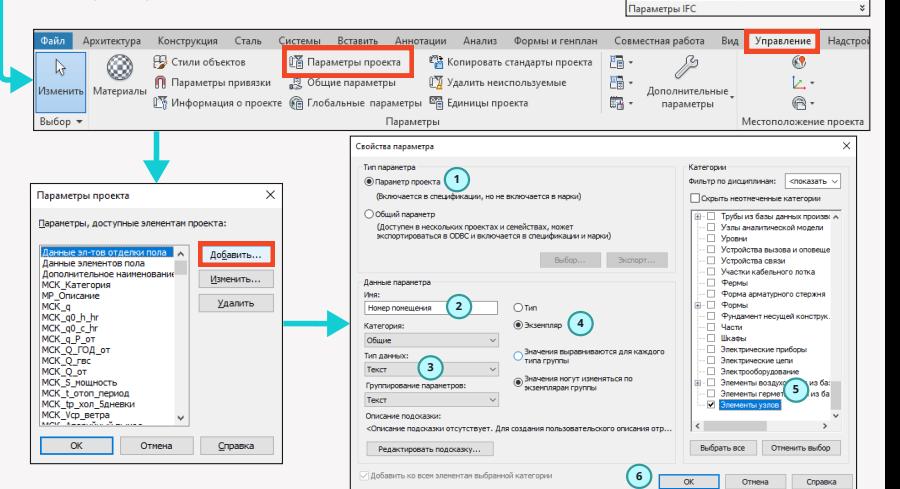

#### **7. Работа плагина**

Запускаем плагина на линейке BS\_АР

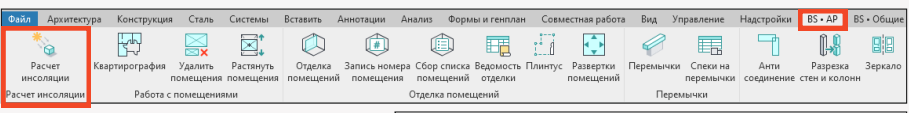

В появившемся плагине делаем следующую настройку:

1. Выбираем формат работы: По всем шарикам или только по выбранным. Если только по выбранным, то перед запуском плагина их нужно было выбрать. 2. Выбираем наше семейство инсоляционного шарика. Если Вы вдруг используете какое-то свое семейство, то Вам нужно выбрать именно его.

3. Выберите тип штриховки. Она будет нужна для создания лепестков инсоляции на плане.

4. Указываем диаметр лепестка для штриховки, которая будет строиться на плане.

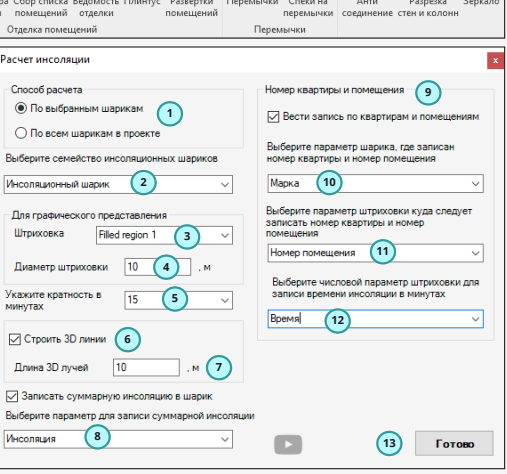

5. Ставим кратность в минутах, можно выбрать 15,5,3 или 1 минуту. Чем меньше ставим, тем точнее будет расчет, но дольше будет работать плагин.

6. Если Вы хотите увидеть на 3D виде крайние лучи лепестков, которые попадают от солнца к Вашему семейству инсоляционного шарика, поставьте эту галочку.

7. Если указали в п.6 галочку , то Вы можете задать длину этих крайних лучей.

8. Укажите параметр, в который будет записана суммарная инсоляция по точке. Т.е. это параметр семейства инсоляционного шарика.

9. Если Вы хотите, чтобы информация об инсоляции также записывалась и в лепестки из штриховок, поставьте эту галочку.

10. Укажите параметр инсоляционного шарика, где записан номер помещения. В нашем случае это параметр "Марка".

11. Укажите параметр штриховки, куда нужно записывать номер помещения из инсоляционного шарика.

12. Укажите параметр штриховки, куда нужно записывать время инсоляции для одного лепестка.

13. Нажимаем готово!

В итоге получаем на нашем плане лепестки штриховок.

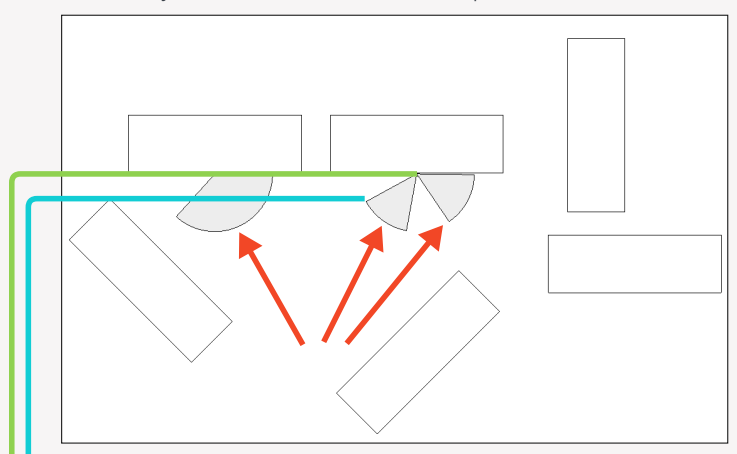

Соответственно каждый из лепестков показывает в виде развертки инсоляцию в точке, где она проходит и где она обрывается.

Давайте посмотрим параметры. Выберем один лепесток штриховки.

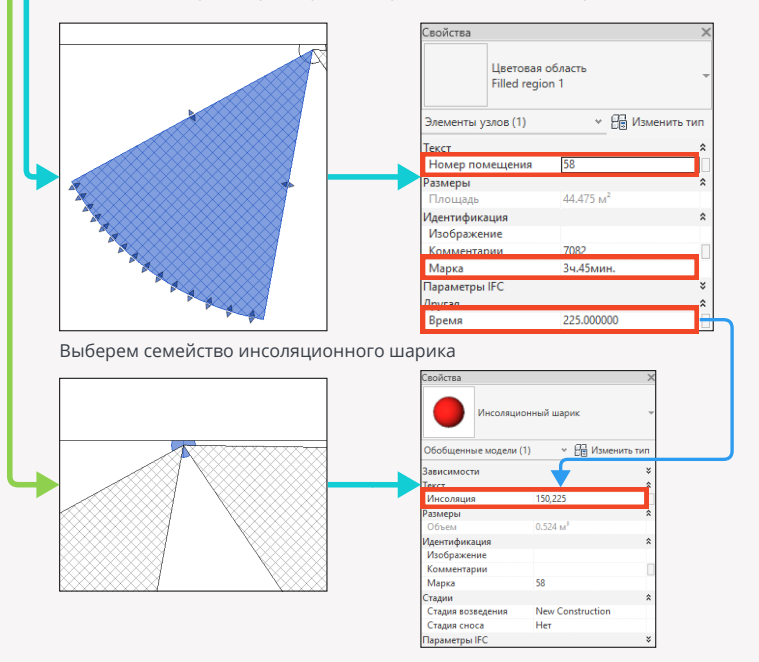

## **Квартирография**

Плагин "Квартирография" - позволит Вам считать квартирографию для жилых объектов там, где Вам нужно учитывать, какое кол-во квадратных метров в Вашей квартире являются жилыми помещениями, общую площадь, а так же площадь с учетом балконов и лоджий в зависимости от указанных коэффициентов, а также количество жилых помещений.

#### **1. Настройка плагина**

Т.к. плагин подразумевает в своей работе работу и заполнение определенных параметров, то Вам обязательно нужно их настроить. Заходим в настройки плагина

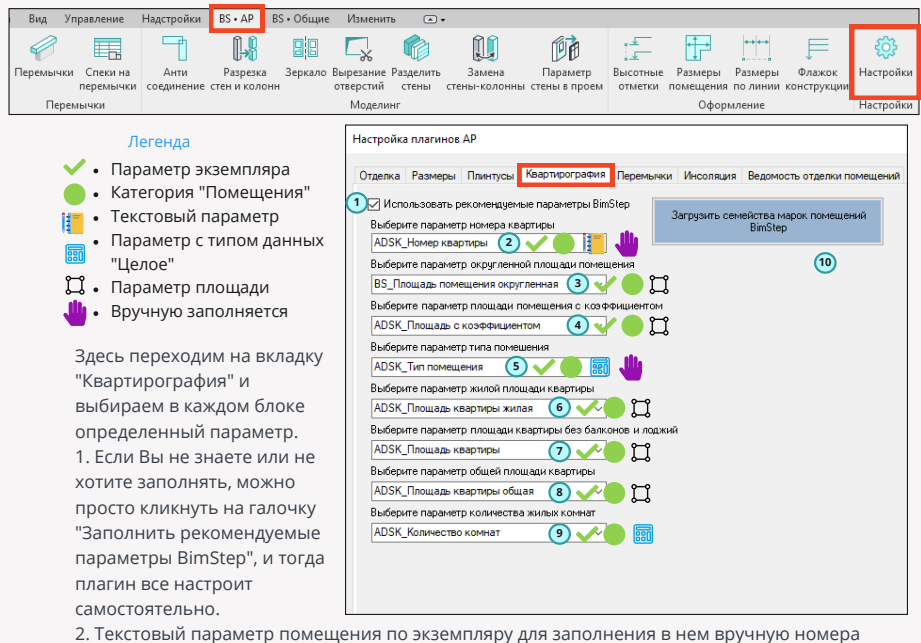

квартиры у набора помещений.

3. Площадной параметр помещения по экземпляру. В него плагин будет записывать округленную площадь. Наример, если площадь помещения 12.578кв.м., то плагин запишет в этот параметр 12.58кв.м. или 12.6 в зависимости от округления по настройкам плагина. 4. Площадной параметр помещения по экземпляру, в который плагин запишет площадь округленную и помноженную на соответствующий коэффициент, например, у балкона на 0.3. 5. Параметр помещения по экземпляру с типом данных "Целое". Этот параметр необходимо заполнять вручную по помещениям, задавая тип помещения. Какие есть типы:

1 - Жилое помещение. 2- Нежилое помещение. 3 - Лоджия. 4- Балкон. 5- Терраса.

6. Площадной параметр помещения по экземпляру, куда плагин запишет суммарную округленную площадь только по жилым помещениям (т.е. только тех помещений, у которых тип помещений 1).

7. Площадной параметр помещения по экземпляру, куда плагин запишет суммарную округленную площадь жилых и нежилых помещений (т.е. только тех помещений, у которых тип помещений 1 или 2).

8. Площадной параметр помещения по экземпляру, куда плагин запишет суммарную округленную и помноженную на коэффициент площадь всех помещений по всем типам.

9. Параметр помещения по экземпляру с типом данных "Целое", куда плагин запишет цифру, сколько он нашел в рамках одной квартиры кол-во жилых помещений (т.е. только тех помещений, у которых тип помещений 1).

10. Если Вы будете использовать рекомендуемые параметры BimStep, то с помощью этой кнопки Вы сможете загрузить к себе в проект 2 марки: 1 - Марка для квартиры и 2- марка для округленной площади помещения.

Итак, наверняка по настройкам Вы уже догадываетесь, какой алгоритм работы плагина будет. Ниже представлена схема работы плагина в виде табличной схемы 2-х комнатной квартиры.  $<$ р $>$ ог А $\tau$ акже отображено, какие именно параметры и как выводятся в марку квартиры.

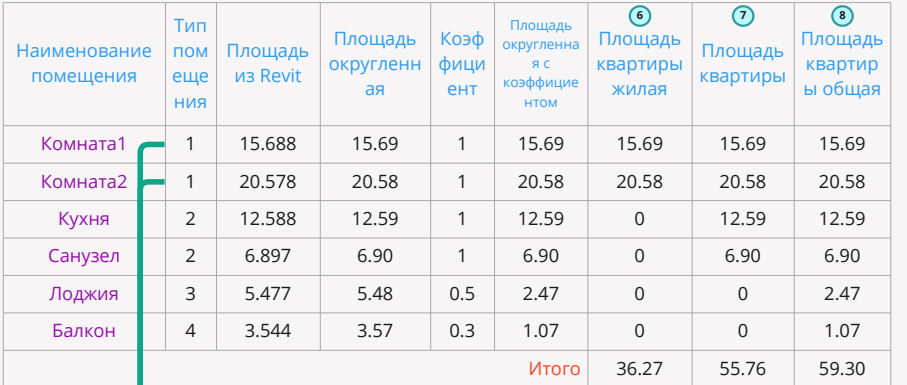

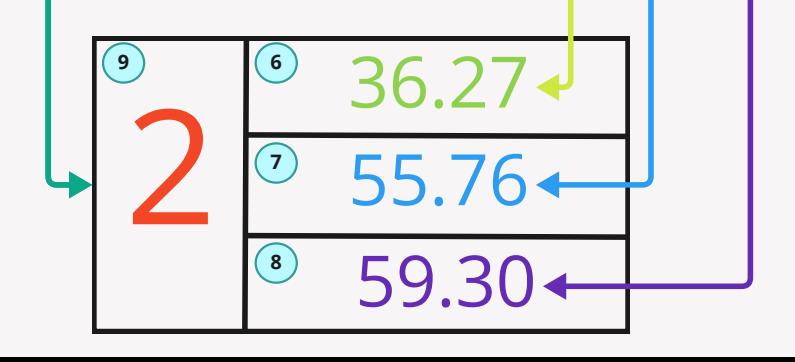

#### **2. Заполнение параметров помещений.**

Итак, параметры мы настроили. Теперь можно заполнять параметры.

Для этого Вам нужно в рамках всех помещений квартиры сделать заполнение двух параметров:

- Номер квартиры (по этому параметру плагин будет группировать помещения в рамках одной квартиры)
- Тип помещения (по этому параметру плагин будет определять, что это за тип помещения и какой именно коэффициент применять к этому помещению при подсчете).

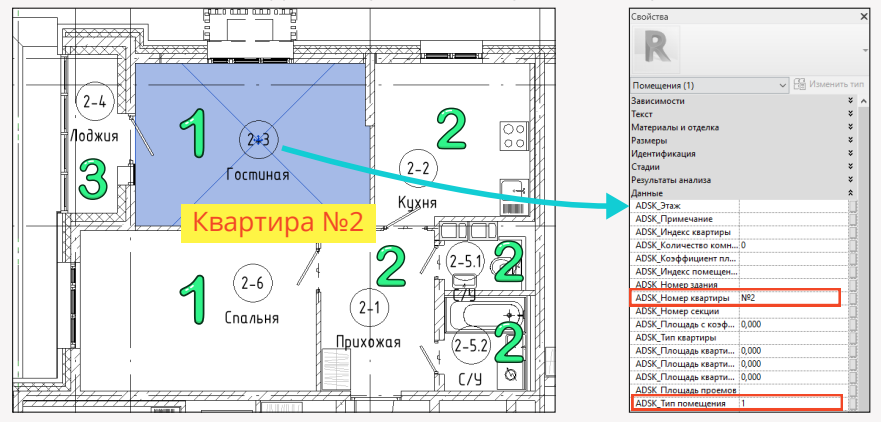

#### **3. Запуск плагина**

Итак, мы настроили все параметры и заполнили необходимые для работы плагина. Запускаем плагин!

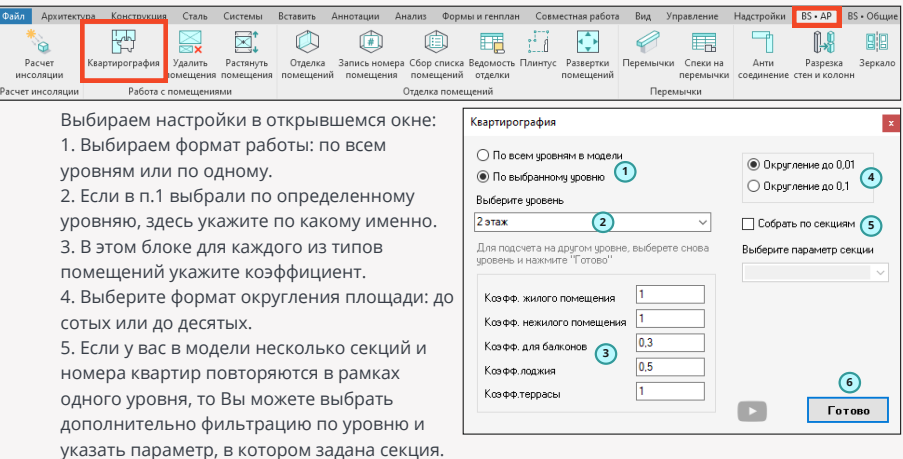

6. Нажимаем готово.

 $33,05 m<sup>2</sup>$  $\sqrt{6}$  Изменить т Помещения (1) Текст ×  $-57,26 \text{ m}^2$ ¥ Материалы и отделка Размеры ¥ ¥ Идентификация ¥ Стадии ¥ Результаты анализа  $57,26 \text{ m}^2$ Данные ⋩ ADSK\_Этаж **ADSK Примечание** ADSK\_Индекс квартиры ADSK Количество комн... 2 ADSK\_Коэффициент пл... ADSK Индекс помещен...  $16,53M$ ADSK\_Номер здания  $\overline{a}$ ADSK\_Номер квартиры  $N<sup>2</sup>$ ADSK\_Номер секции ADSK\_Площадь с коэф... 16,530 ADSK Тип квартиры ADSK\_Площадь кварти... 57,260 ADSK\_Площадь кварти... 33,050 ADSK\_Площадь кварти... 59,090

В итоге получаем заполненные параметры у каждого из помещений квартиры. И теперь можем нанести марки, которые скачивали из настроек и разместить их на помещениях.

### **Удалить помещения**

Плагин "Удалить помещения" - позволит Вам в 2 клика удалить неразмещенные, неокруженные и избыточные помещения.

Зачастую бывает такое, что в проекте скапливается очень много таких помещений и с

помощью этого плагина Вы сможете подчистить Ваш проект быстрее.

Запускаем плагин

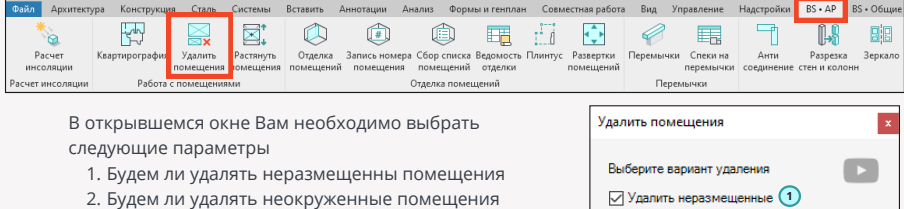

- 3. Будем ли удалять избыточные помещения
- 4. Нажимаем ок

В итоге все помещения, которые относились к таковым были удалены из Вашего проекта

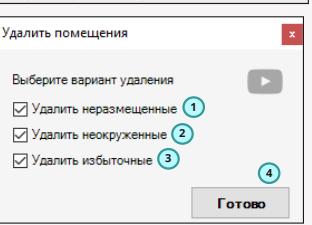

### **Растянуть помещения**

Плагин "Растянуть помещения" - позволит Вам вытянуть ваши помещения по высоте в рамках строительных конструкций, таких как полы, потолки, чтобы автоматически у вас были растянуты помещения, независимо от того, где располагается пол или потолок. Запускаем плагин

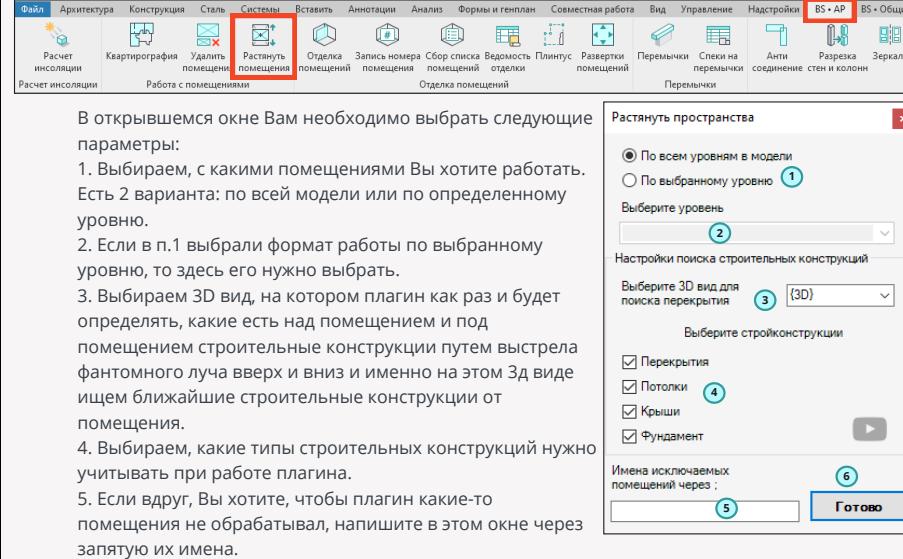

6. Нажимаем готово.

В итоге плагин вытягивает помещения в рамках

строительных конструкций. Это можно увидеть на разрезе.

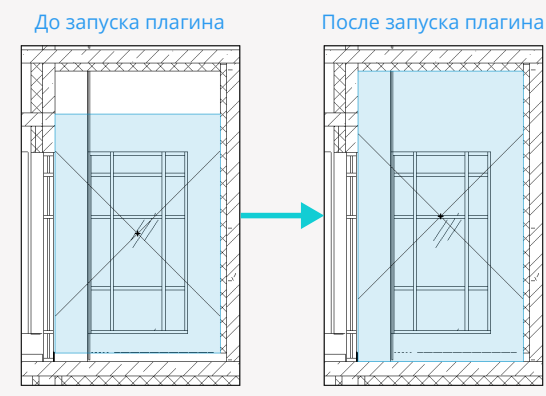

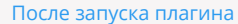

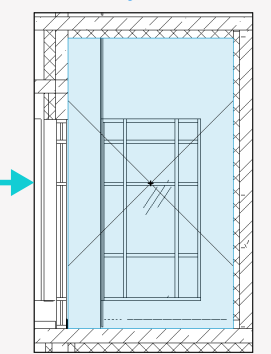

## **Перемычки**

Плагин "Перемычки" - позволит Вам автоматизированно расставить металлические и железобетонные перемычки по выбранным дверям или окнам, а также сделать автоматически спецификацию как на сами перемычки, так и на их детали.

#### **1. Настройка плагина**

Т.к. плагин подразумевает в своей работе работу и заполнение определенных параметров, то Вам обязательно нужно их настроить. Заходим в настройки плагина

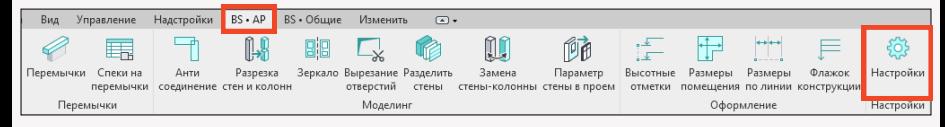

#### Легенда

- Параметр экземпляра
- Категория "Обобщенные модели"
- Текстовый параметр
- Параметр с типом данных "Число"
- Параметр с типом данных "Длина"

Здесь переходим на вкладку "Перемычки" и выбираем в каждом блоке определенный параметр.

1. Если Вы не знаете или не хотите заполнять, можно просто кликнуть на галочку "Заполнить рекомендуемые параметры BimStep", и тогда плагин все настроит самостоятельно.

2. Текстовый параметр для категории "Обобщенные модели" по экземпляру, который будет отвечать за позицию.

3. Текстовый параметр для категории "Обобщенные модели" по экземпляру, который будет отвечать за наименование.

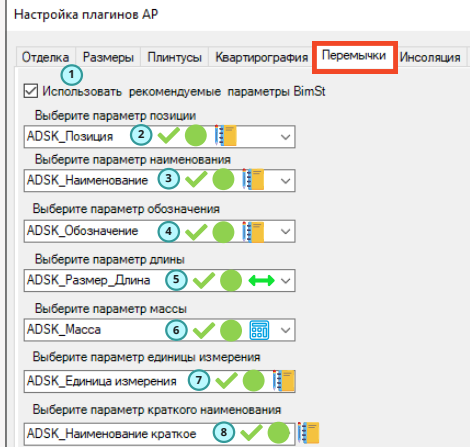

4. Текстовый параметр для категории "Обобщенные модели" по экземпляру, который будет отвечать за обозначение.

5. Параметр с типом данных "Длина" для категории "Обобщенные модели" по экземпляру, который будет отвечать за длину перемычек и их компонентов.

6. Параметр с типом данных "Число" для категории "Обобщенные модели" по экземпляру, в который плагин будет записывать массу перемычки и ее компонентов.

7. Текстовый параметр для категории "Обобщенные модели" по экземпляру, которые будет отвечать за единицы измерений.

8. Текстовый параметр для категории "Обобщенные модели" по экземпляру, которые будет отвечать за фильтрацию элементов по спецификациям.

#### **2. Алгоритм работы плагина**

Ниже представлен схематично алгоритм работы плагина по расстановке перемычек в проекте

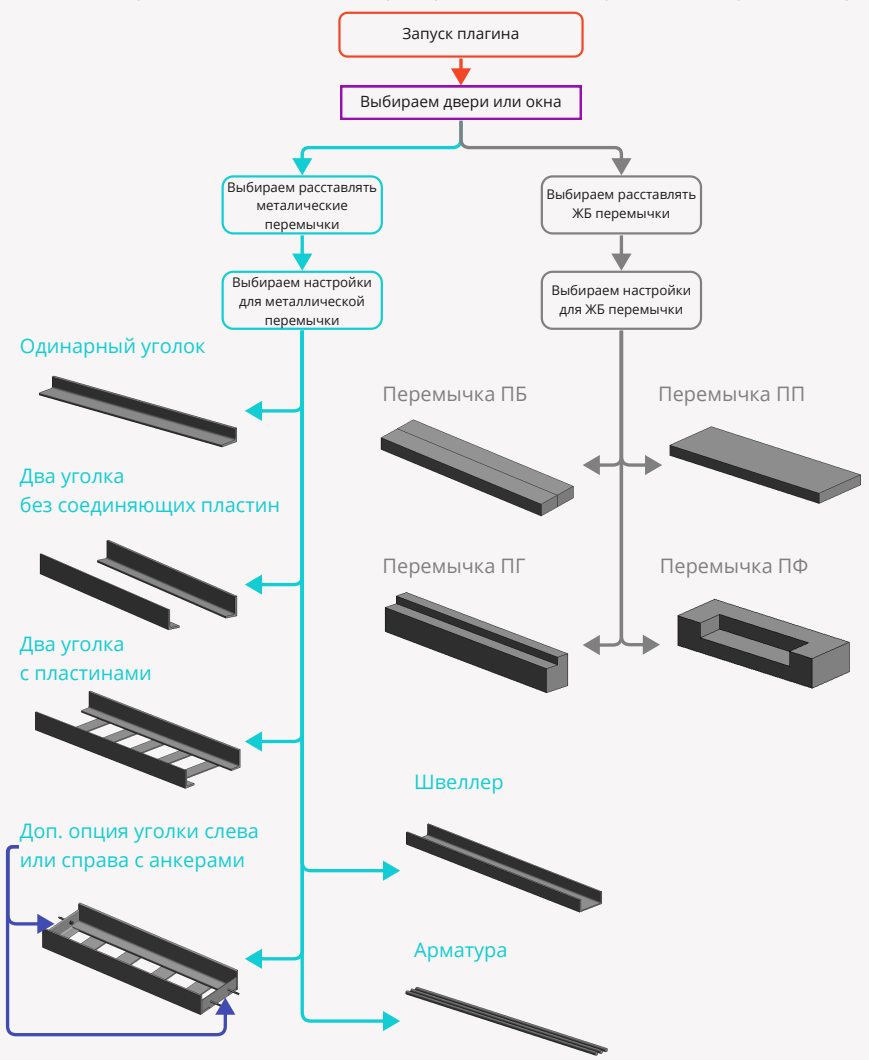

#### **3. Запуск плагина и выбор формата работы**

Запускаем плагин по расстановке перемычек

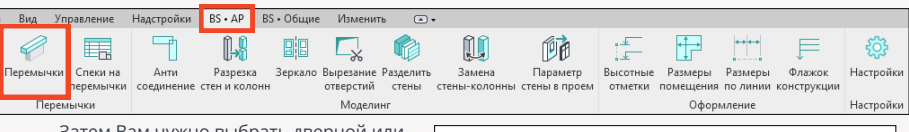

Затем Вам нужно выбрать дверной или оконный проем, на котором Вы хотите разместить перемычку.

Далее в открывшемся окне Вам нужно будет выбрать, какой тип перемычек Вы хотите расставлять: металлические или железобетонные.

#### **4. Расстановка металлических перемычек**

Если Вы выбрали расстановку металлических перемычек, то у Вас откроется окно, в котором необходимо выполнить следующие настройки:

1.Выберите из всех предложенных вариантов необходимый Вам тип металлической перемычки (Арматура,Одинарный уголок, Два уголка с перемычками, Два уголка без перемычек, Швеллер)

2. Если у Вас проем примыкает, к примеру, к ЖБ слева или справа и Вам дополнительно нужен опорный уголок, поставьте галочку 3. Далее в зав-ти от того, какой тип перемычки Вы выбрали - укажите его профиль по сортаменту. Т.е. если Выбрали швеллер, то укажите какой именно швеллер

 плагину нужно использовать в семействе, в случае выбора арматуры - какой диаметр и какое кол-во арматурных стержней необходимо использовать в работе и т.д. 4. Укажите длину опоры слева и справа для перемычки. Т.е. расстояние, на которое она будет заходить в стену.

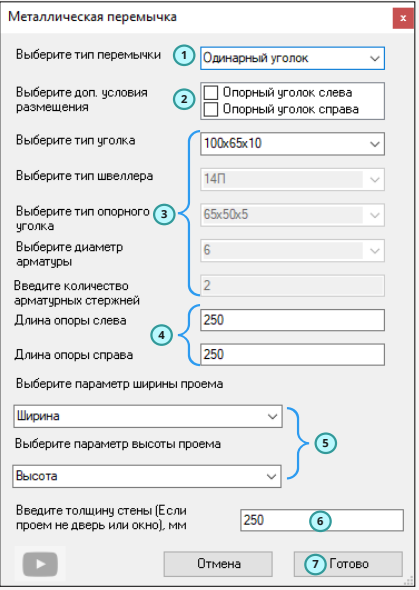

5. Т.к. в revit все семейства могут быть созданы каждым автором по разному - не всегда параметры Ширина и Высота отвечают за действительный размер ширины и высоты проема, поэтому Вам нужно будет указать параметры, которые точно определяют в семействе двери его проем, чтобы перемычка получила реальный размер.

6. В случае, если вы хотите, чтобы Ваша перемычка была другой толщины нежели толщина стены, укажите это значение в поле.

7. Нажимаем готово!

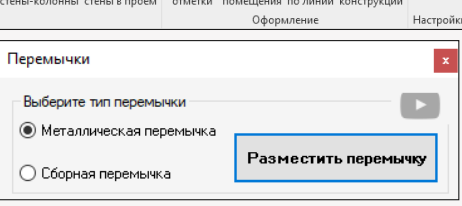

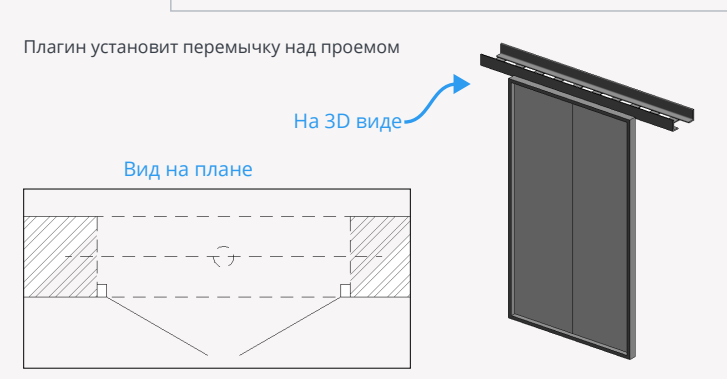

Таким образом Вы можете расставлять металлические перемычки по Вашим дверным и оконным проемам.

#### **5. Расстановка железобетонных перемычек**

Теперь давайте поставим сборную ЖБ перемычку по ГОСТу

Точно так же запустим плагин по перемычкам, но в появившемся окне уже вместо металлической выберем сборную.

В итоге у нас откроется окно конструктора сборной перемычки.

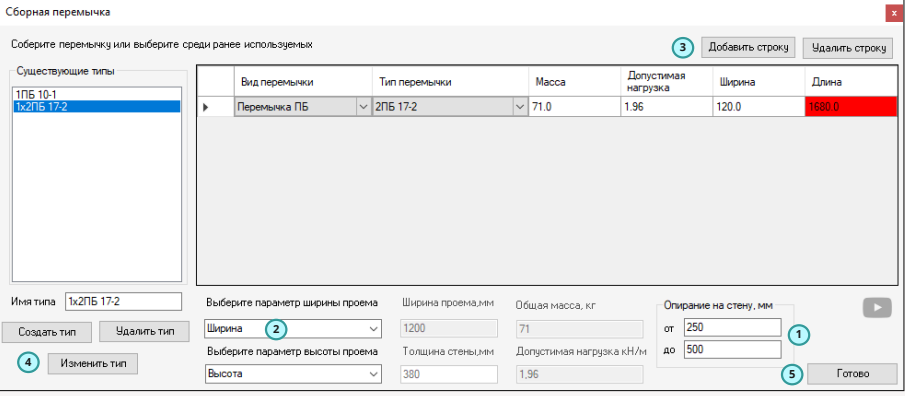

1. Первое, что обязательно нужно здесь настроить - это длину опирания перемычки на стену. Это нужно для того, чтобы при создании конструктора перемычки Вы, могли в

выпадающих списках получать только доступные Вам по длине типы перемычек по ГОСТу. Т.е. если у Вас проем 1000 мм и вы хотите установить опирание на стену от 100мм до 500мм, то и среди предложенных вариантов Вы также получите только те типы, которые более 1100 , но менее 1500

2. Точно так же как и для металлических перемычек нужно указать, какие именно параметры в семействе двери или окна отвечают за ширину и высоту.

3. Теперь мы подошли к формированию конструктора перемычек. Все это выполняется с помощью строк. Добавлять и удалять Вы их можете соответствующими кнопками, а затем выбрать вид перемычки и его тип по ГОСТу. Обратите внимание, что, если у Вас получаются геометрические нестыковки, у Вас эти поля будут подсвечиваться красным. Т.е. в примере у нас ширина двери 1200мм и опирание по 250мм, т.е. нужна перемычки длиной не менее 1700 мм, а наша всего 1680, поэтому окошко подсвечивается красным. Так же Вы можете в других полях в соответствии с ГОСТом получать общую массу перемычки и допустимую нагрузку. 4. Если Вы хотите этот тип, собранный в конструкторе, сохранить, Вы сможете это сделать в отдельном окне, введя имя нового типа и нажав сохранить. Так же можно и удалять уже выполненные типы перемычек.

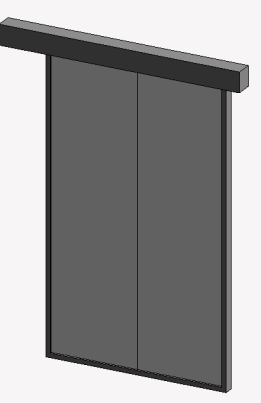

5. Нажимаем готово.

В итоге в 3D семейство перемычки будет выглядеть как на картинке справа

#### **6. Создание спецификаций на перемычки**

Итак, мы расставили все семейства перемычек. Теперь пришло время составлять спецификации. Конечно, Вы можете сами или при помощи BIM специалиста сделать свою спецификацию, но также Вы можете выполнить спецификацию как перемычек, так и деталей с помощью плагина.

На вкладке BS\_АР нажимаем на кнопку "Спеки на перемычки"

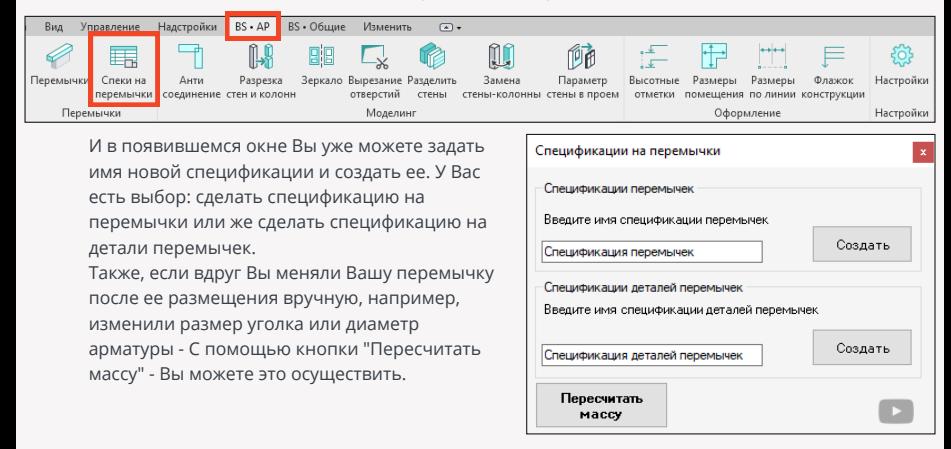

#### В итоге получаем следующие спецификации:

1. Спецификация перемычек

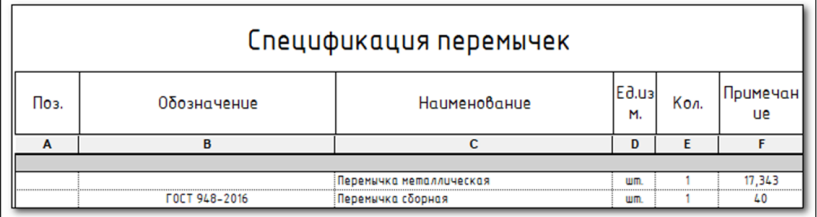

2. Спецификация деталей перемычек

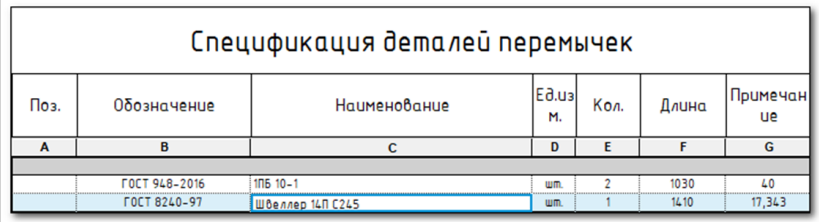

## **Развертки помещений**

Плагин "Развертки помещений" - позволит Вам создавать автоматизированно набор фасадов по контуру выбранных помещений, а затем размещать эти виды сразу на листе. Данный плагин пригодится для архитекторов, а также специалистов по интерьерным решениям.

#### **1. Запуск плагина**

Т.к. плагин работает именно с контурами помещений, то перед запуском плагина Вам нужно выбрать эти помещения. Затем нажимаем на кнопку плагина.

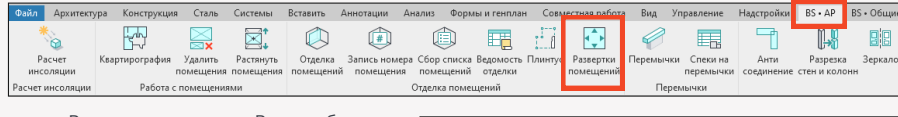

В открывшемся окне Вам необходимо произвести ряд настроек:

1. Т.к. развертка будет строиться по помещению, а помещение стоит на уровне, то Вам нужно задать высоту отображения вверх и вниз от уровня для разрезов.

2. Если У Вас выбрано помещение, у которого есть круглые стены и Вы хотите получить развертки в т.ч. и по ним, то, как наверняка Вы знаете, Revit не умеет строить фасады по кривым линиям, поэтому здесь плагин предлагает Вам делать развертки по круглым стенам путем создания сегментов. Если это и есть Ваш случай, поставьте галочку и укажите шаг сегментов.

3. Выберите тип видового экрана

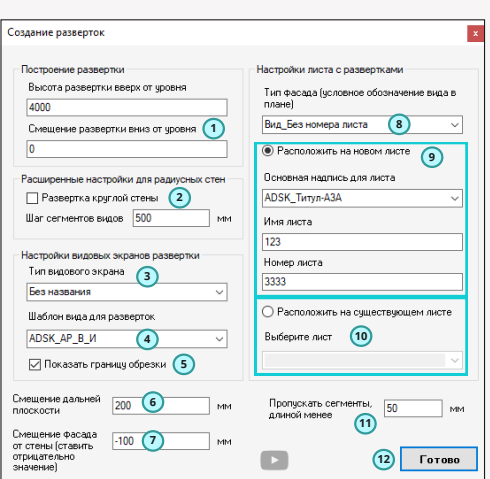

Т.к. плагин после создания видов будет их располагать на листе, то ему необходимо сообщить какой именно тип видового экрана Вы хотите использовать.

4. Выберите шаблон вида для фасада развертки. Здесь Вы сможете выбрать заранее настроенный шаблон вида, чтобы Ваши развертки были сразу с настроенной графикой. 5. Поставьте галочку, если хотите, чтобы на каждой из разверток была включена граница обрезки.

6. Задайте смещение дальней плоскости т.е. расстояние, на которое фасад будет видеть элементы.

7. Задайте смещение фасада от стены. Т.е. если Вы хотите, чтобы созданные фасады были не вплотную к стене, задайте это смещение с отрицательным значением. Пригодится тем, кто хочет, например, на развертках видеть мебель, которая стоит у стен.

8. Т.к. плагин использует фасады - то Вам в этом пункте необходимо выбрать этот тип фасада. Его Вы заранее можете настроить и задать корректное и красивое условно-графическое обозначение.

Плагин "Перемычки" - позволит Вам автоматизированно создавать набор фасадов по контуру выбранных помещений, а затем размещать эти виды сразу на листе. Данный плагин пригодится для архитекторов, а также специалистов по интерьерным решениям. 9. После формирования фасадов плагин будет располагать их на листе по порядку , поэтому, если Вы выбираете формат работы - Расположить на новом листе, то конечно же Вам нужно будет выбрать семейство основной надписи для создания нового листа, а также задать номер и имя нового листа.

10. Если же Вы выбрали формат работы - Расположить на существующем листе, то Вам нужно будет выбрать этот лист.

11. В Вашем помещении могут быть какие-то мелкие участки, по которым бы Вы не хотели делать развертку - для этого укажите сегменты какой длины Вы бы хотели пропускать. 12. Нажимаем готово!

В итоге получаем сформированные фасады, выложенные на листы в виде развертки помещений.

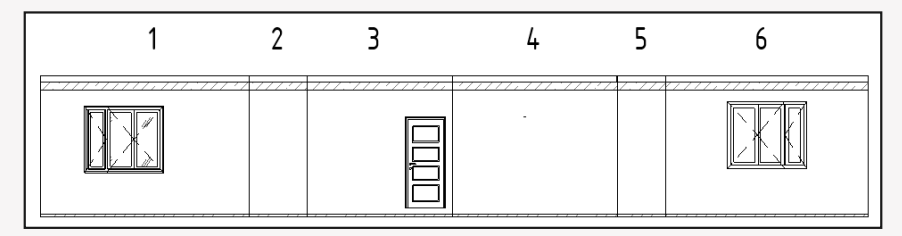

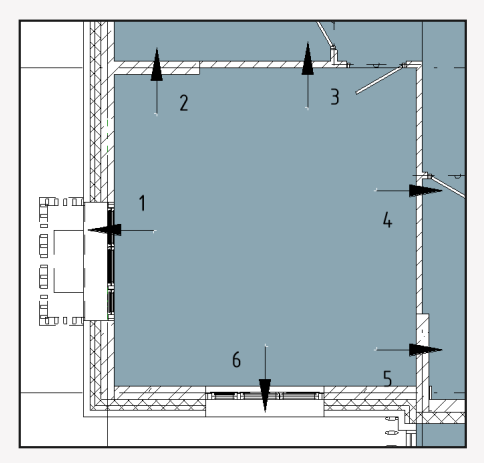

### **Антисоединение стен**

Плагин "Антисоединение стен" - позволит Вам быстро кликая по стенам делать автоматическое отсодение с двух ее сторон. С помощью этого плагина Вы смоежете сделать это намного быстрее, чем стандартным функционалом Revit.

#### **Работа плагина**

Алгоритм плагина следующий: Вы запускаете плагин, а затем поочередно прокликиваете стенки, у которых нужно отменить соединение. Итак запускаем плагин

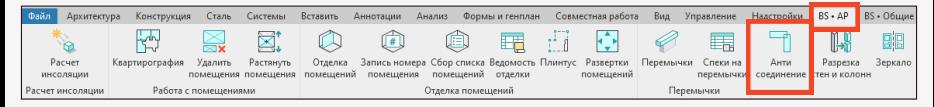

А затем кликаем на первую, вторую и т.д. стены и видим, что сразу же у нас происходит отсоединение выбранной стены от остальных, причем с двух сторон.

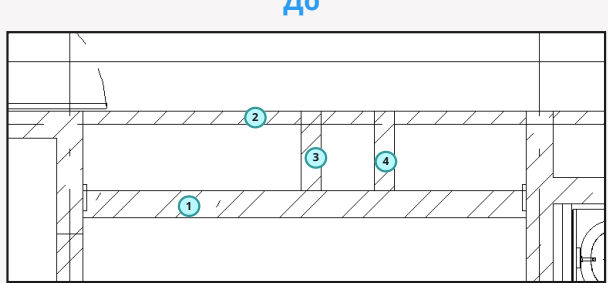

### **После**

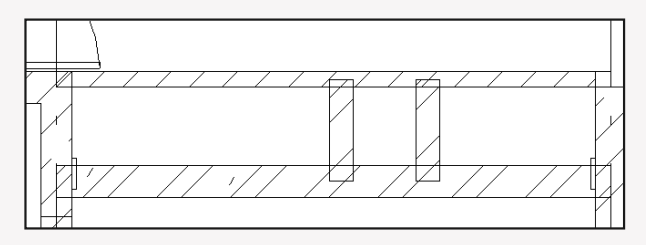

### **До**

## **Разрезка стен и колонн**

Плагин "Разрезка стен и колонн" - позволит Вам сделать разрезку выбранных стен и колонн по указанным уровням. Т.е., если у Вас стена выполнена на высоту всего здания, а не разбита по уровням, то этот плагин как раз поможет Вам это сделать.

#### **Работа плагина**

Алгоритм плагина следующий:

- 1. Вы запускаете плагин.
- 2. Выбираете стены и/или колонны, затем нажимаем готово.
- 3. Выбираем уровни, по которым необходимо разрезать выбранные стены и колонны, и нажимаем готово.
- 4. Готово. Стены и колонны были порезаны по уровням

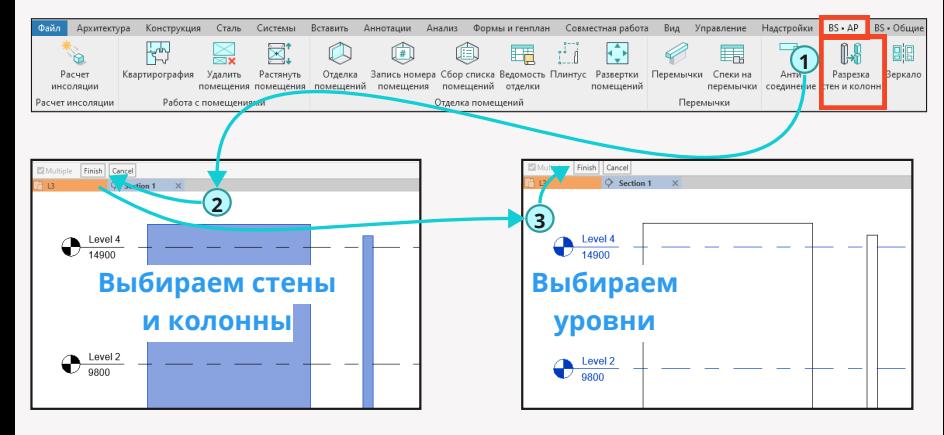

**Получаем разрезку по уровням**

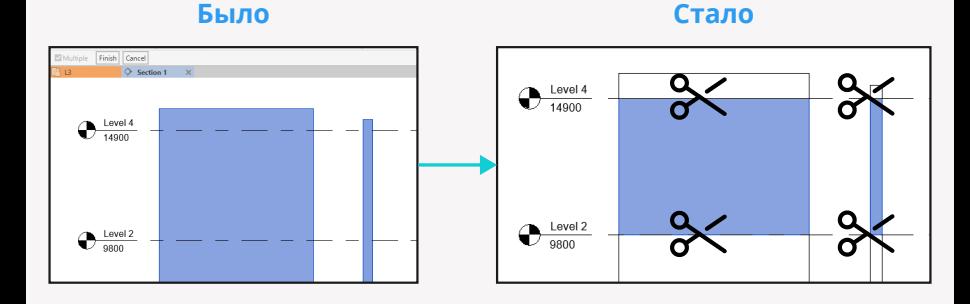

### ВS • АР **ВЕСЕТЕ В САСАДИИ В САСАДИИ В САСАДИИ В З**еркало

## **Зеркало**

Плагин "Зеркало" - это небольшой, но очень полезный плагин, который поможет Вам с легкостью найти в вашем проекте отзеркаленные элементы и тем самым допустить меньше ошибок при проектировании.

### **Работа плагина**

Запускаем плагин

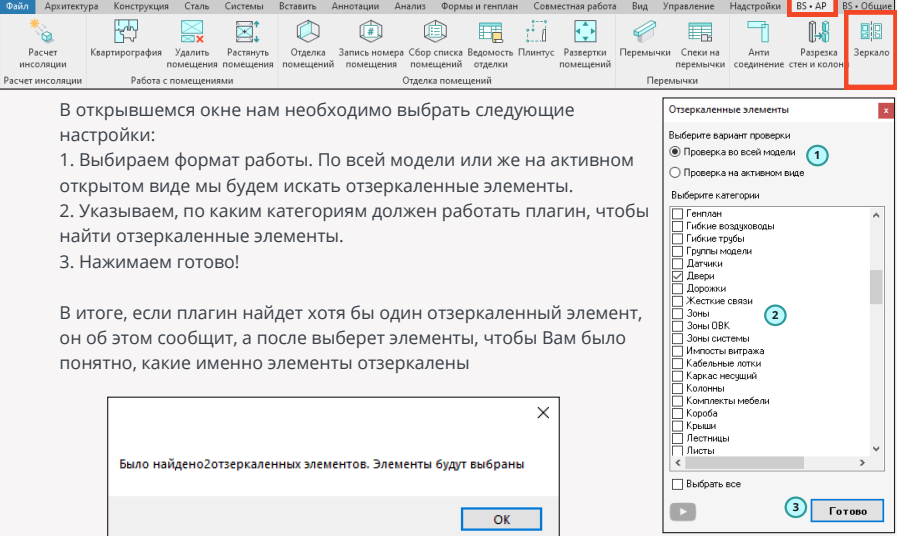

## **Вырезание отверстий**

Плагин "Вырезание отверстий" позволит Вам выполнять вырезание семейств из ваших элементов строительных конструкций, которые в Вашей модели выполняют функцию отверстий, но физически не размещены в стенах или перекрытиях, т.е. это какие-то отдельные семейства и с помощью их полых элементов можно вырезать наши строительные конструкции

#### **Работа плагина**

Запускаем плагин

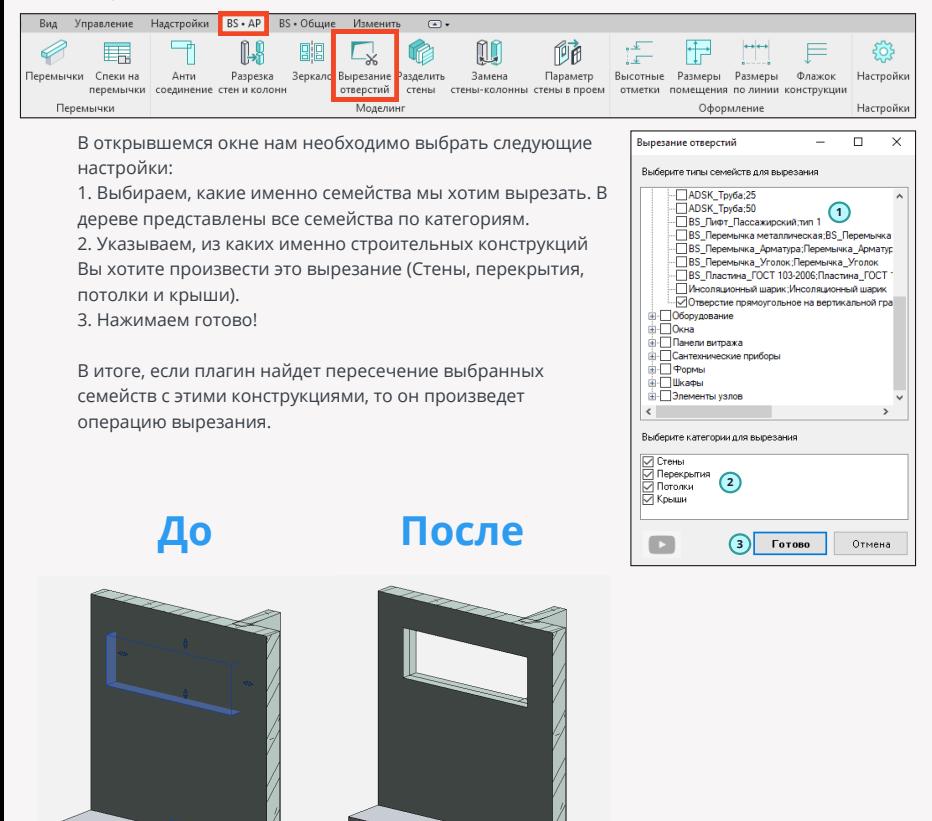

## **Разделение многослойных стен**

Плагин "Разделение многослойных стен" позволит Вам сделать разделение одной стены, которая состоит из нескольких слоев на несколько других стен.

Итак, разберем пример, когда нам нужно выделить из стены, которая в свой состав включает железобетонную стену и фасад, отдельно железобетонную стену и отдельно стену, которая в себя будет включать все остальные слои.

Т.е. у нас есть исходная стена толщиной 370мм. Наша задача разделить ее на 2 стены Первая стена - железобетон толщиной 200

Вторая стена - все остальное толщиной 170мм

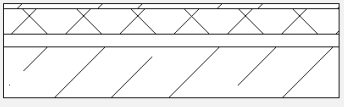

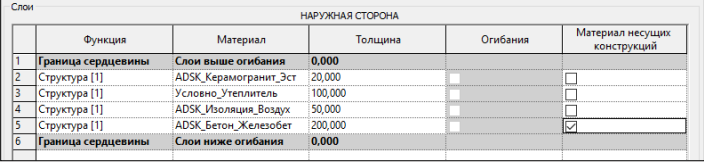

Соответственно, чтобы это выполнить, нам необходимо сперва подготовить эти 2 новых типа стен т.е. один тип стены - это "Железобетон - 200", а второй "Фасад -170". Внутри этих типов стен не забываем настроить все слои, как нам это необходимо.

### **Железобетон - 200**

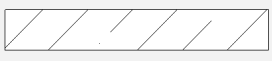

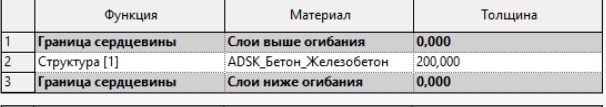

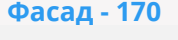

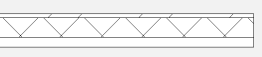

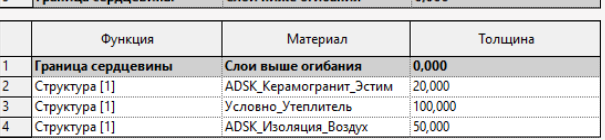

Теперь для работы плагина все готово!

Итак, выбираем наши многослойные стены, которые хотим разделить и нажимаем на запуск плагина!

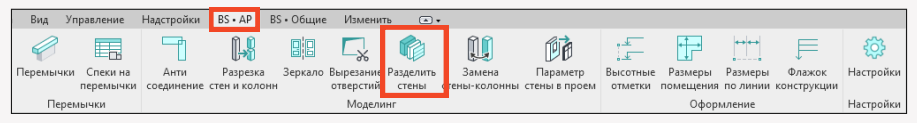

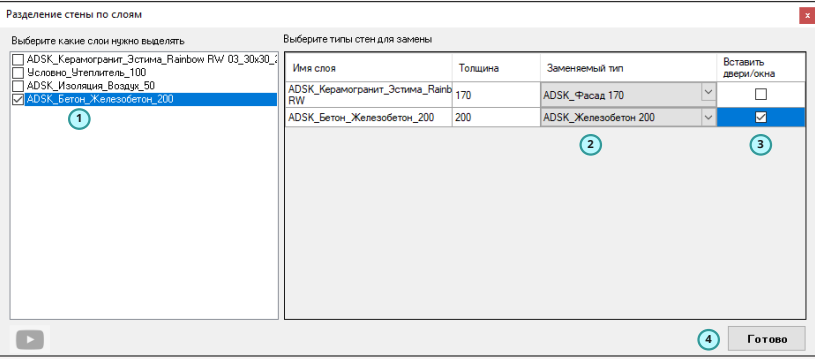

В открывшемся окне нам необходимо произвести следующие настройки:

1. Указываем в этом блоке какие слои мы хотим выделить в отдельные стены.

2. После п.1 мы видим как наш плагин делит исходную стену и поэтому нам нужно для каждого из наборов разделенных слоем выбрать соответствующий тип заменяемой стены. Именно для этого мы ранее и создавали типы заменяемых стен.

3. Указываем галочкой, в какую из создаваемых стен нужно будет поставить проем, если он был в исходной стене.

4. Нажимаем готово!

В итоге вместо одной многослойной стены мы получаем одну однослойную в виде железобетонной стены и одну многослойную в виде фасада.

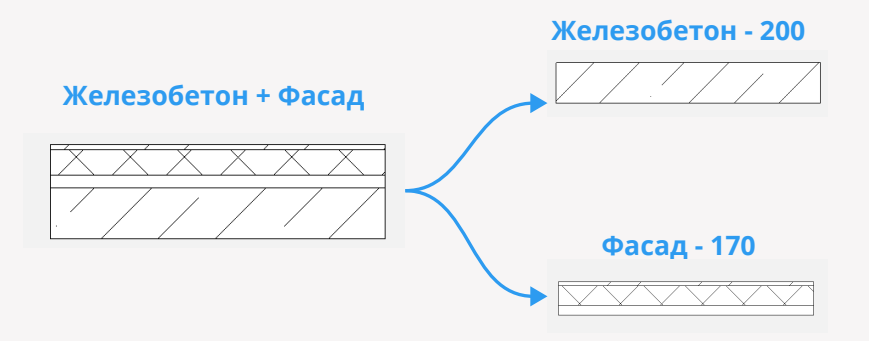

### **Замена стены-колонны**

Плагин "Замена стены-колонны" поможет Вам с легкостью заменить выбранные стены на семейства колонн или наоборот выбранные колонны заменить на стены.

#### **Работа плагина**

Запускаем плагин

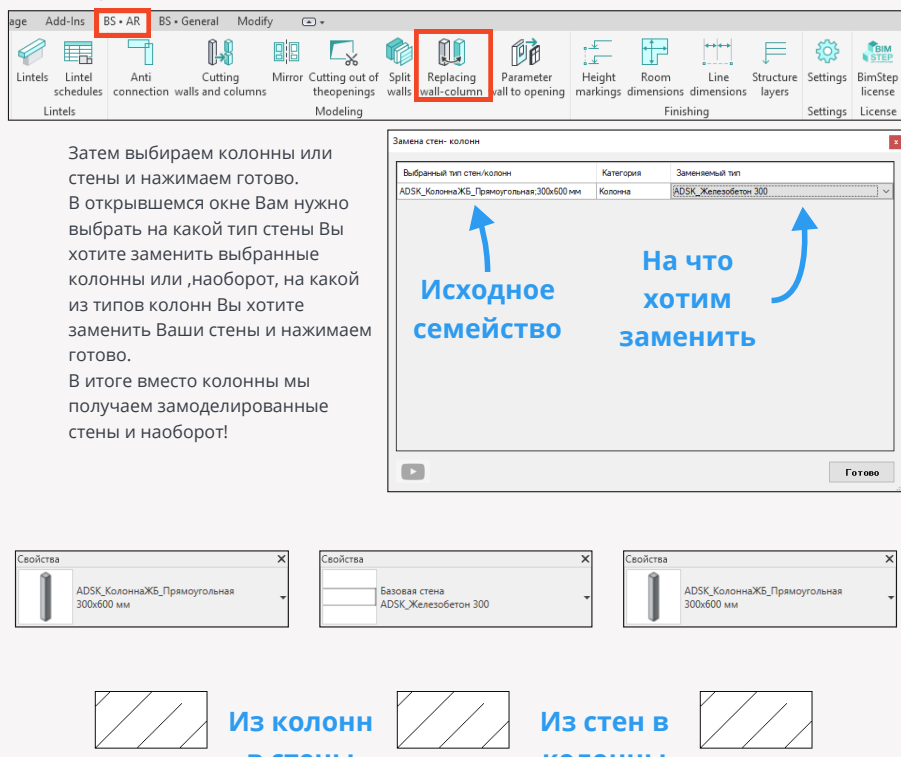

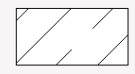

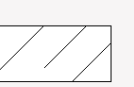

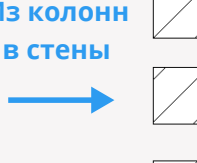

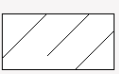

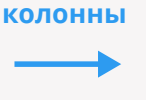

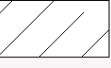

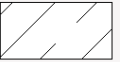

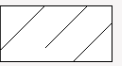

## **Параметр стены в проем**

Плагин "Параметр стены в проем" поможет Вам выполнить запись значения из стены, в котором стоит семейство дверного или оконного проема, собственно в какой-то параметр этого семейства. Т.е. с помощью этого плагина Вы сможете передавать информацию в проем из элемента, в котором он находится.

#### **Работа плагина**

Запускаем плагин

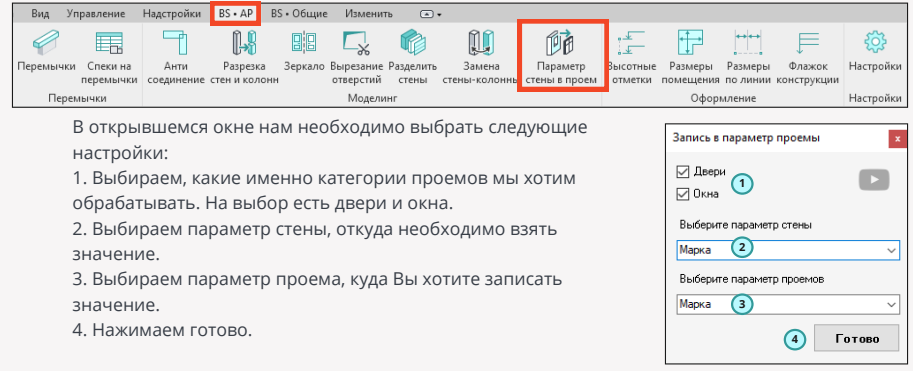

В итоге значение параметра из стены перезаписывается в указанный параметр проема.

### **Высотные отметки**

Плагин "Высотные отметки" позволит Вам быстро и легко сделать высотные отметки на ваших разрезах и фасадах по указанным конструкциям как по их низу, так и по верху. Переходим на разрез или фасад и запускаем плагин.

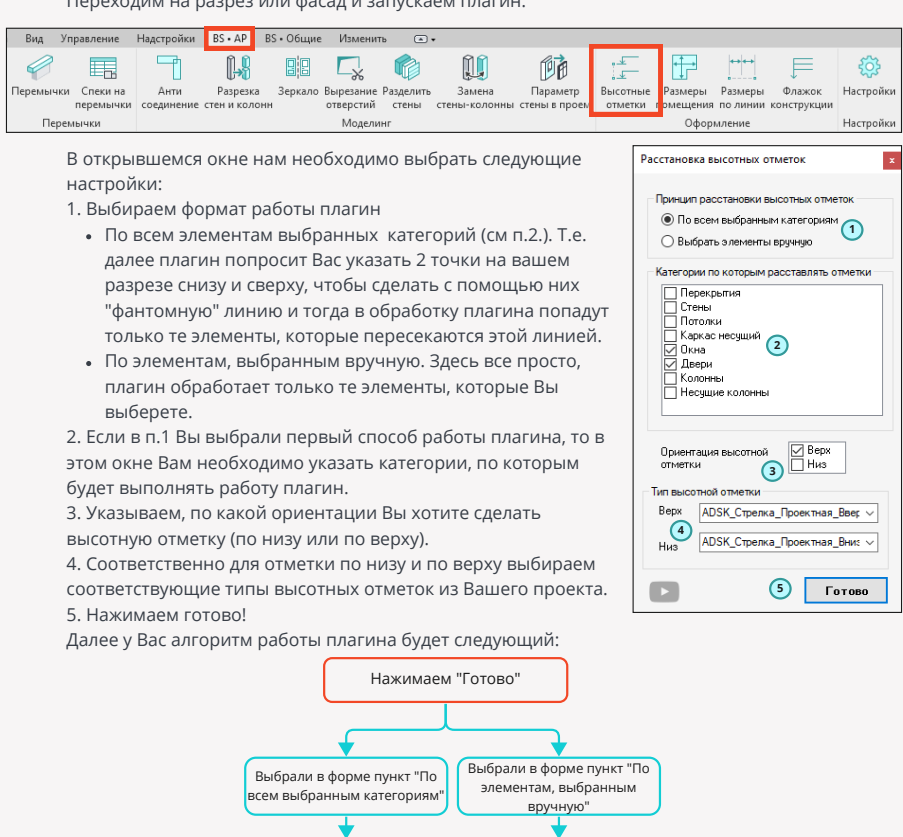

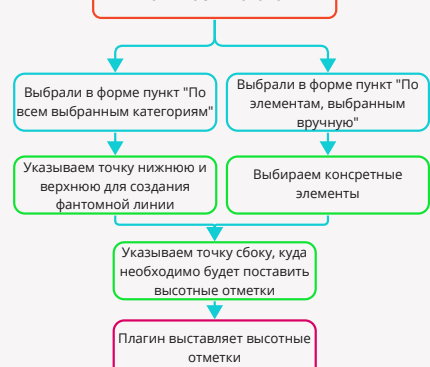

### **Вариант с построением фантомной линией**

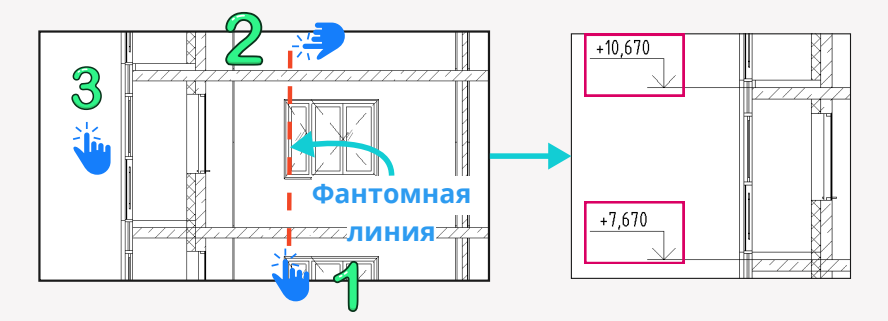

### **Вариант с выбором элементов**

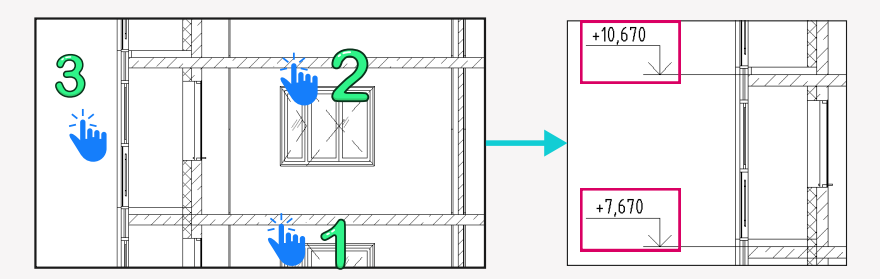

### **Размеры помещения**

Плагин "Размеры помещения" быстро создает 2 размера по помещению на плане (вертикальный и горизонтальный) и , тем самым, будет удобен для работы архитекторов, когда им необходимо расставить сразу много размеров по помещениям. Но перед работой плагина его необходимо обязательно настроить, поэтому заходим в настройки плагина.

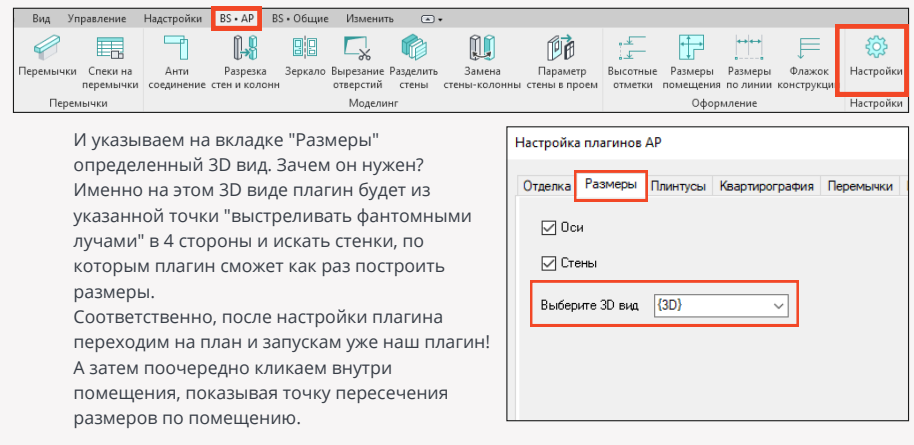

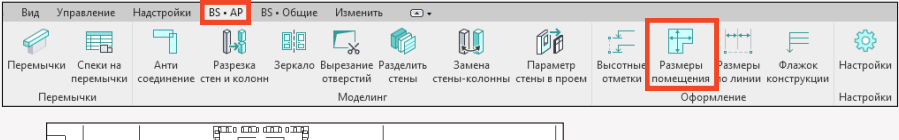

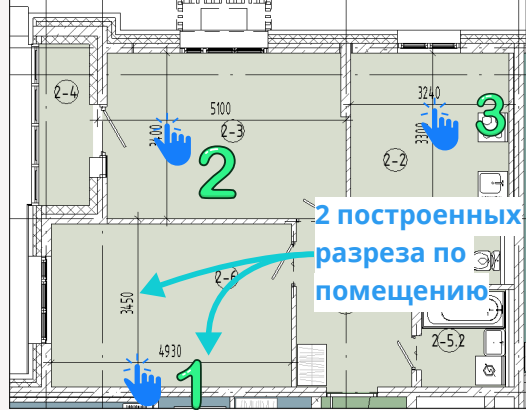

### **Размеры по линии**

Плагин "Размеры по линии" позволит Вам быстро создавать линейную цепочку размеров путем создания фантомной линии, указывая 2 точки. Все стены и оси, которые будут ортогональны этой линии и пересекают ее, будут обработаны и по ним будет построена цепочка размеров. Но сперва плагин нужно настроить, заходим в настройки плагина

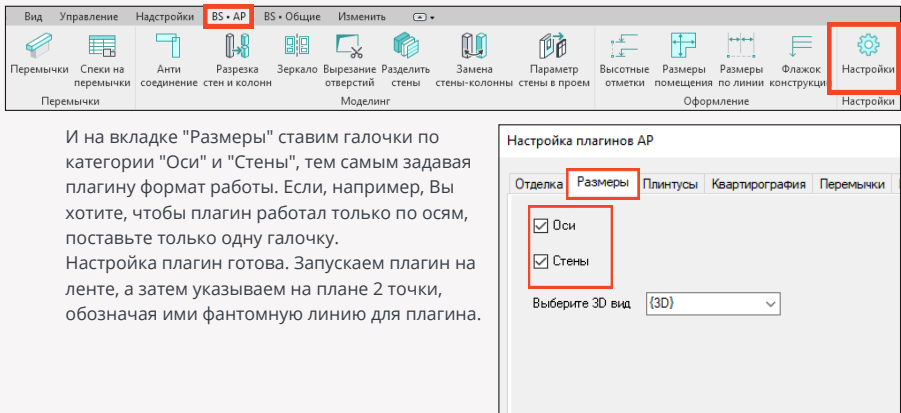

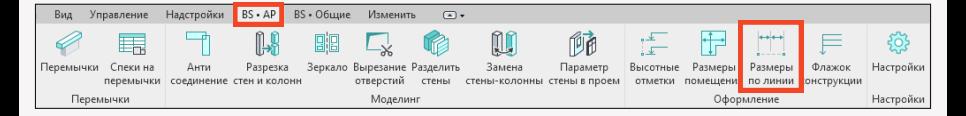

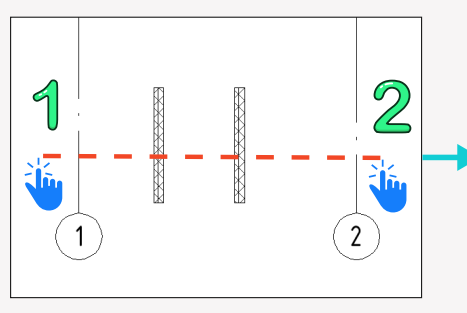

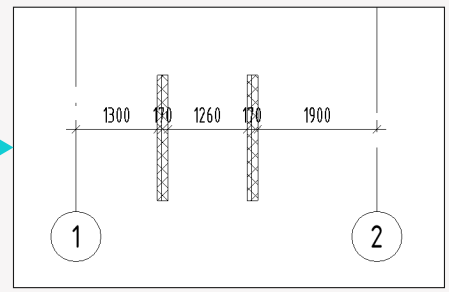

## **Флажок конструкции**

Плагин "Флажок конструкции" поможет Вам удобно ставить в проекте семейство флажка конструкций (кровли, стены или полы) в виде условно-графического обозначения. Плагин работает на основе нашего семейства, которое скачивается во время первого запуска. Итак, запускаем плагин и указываем точку, куда вы хотите установить семейство.

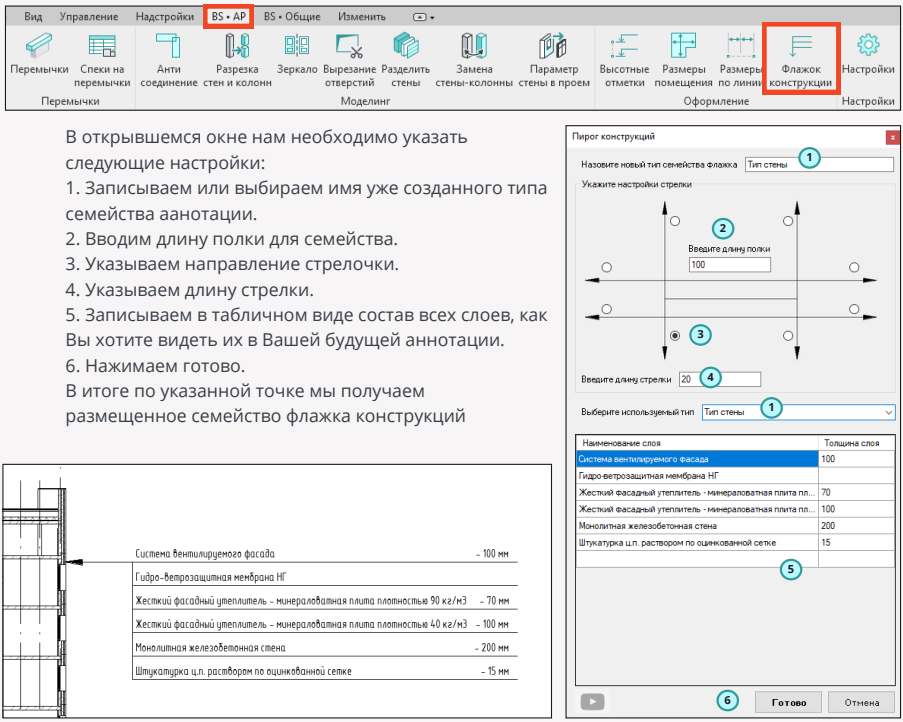